IBM i 7.5

システム接続 *IBM Navigator for i* への接続

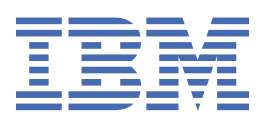

#### **ノート**

本書および本書で紹介する製品をご使用になる前に、49 [ページの『特記事項』](#page-52-0)に記載されている情報 をお読みください。

本書は、 IBM® i 7.5 (製品番号 5770-SS1) 、および新版で明記されていない限り、すべてのリリースおよび改訂に適用され ます。 このバージョンは、すべての RISC モデルで稼働するとは限りません。また CISC モデルでは稼働しません。

本書にはライセンス内部コードについての参照が含まれている場合があります。 ライセンス内部コードは機械コードで あり、 IBM 機械コードのご使用条件に基づいて使用権を許諾するものです。

**© Copyright International Business Machines Corporation 1999 年, 2021 年.**

# 目次

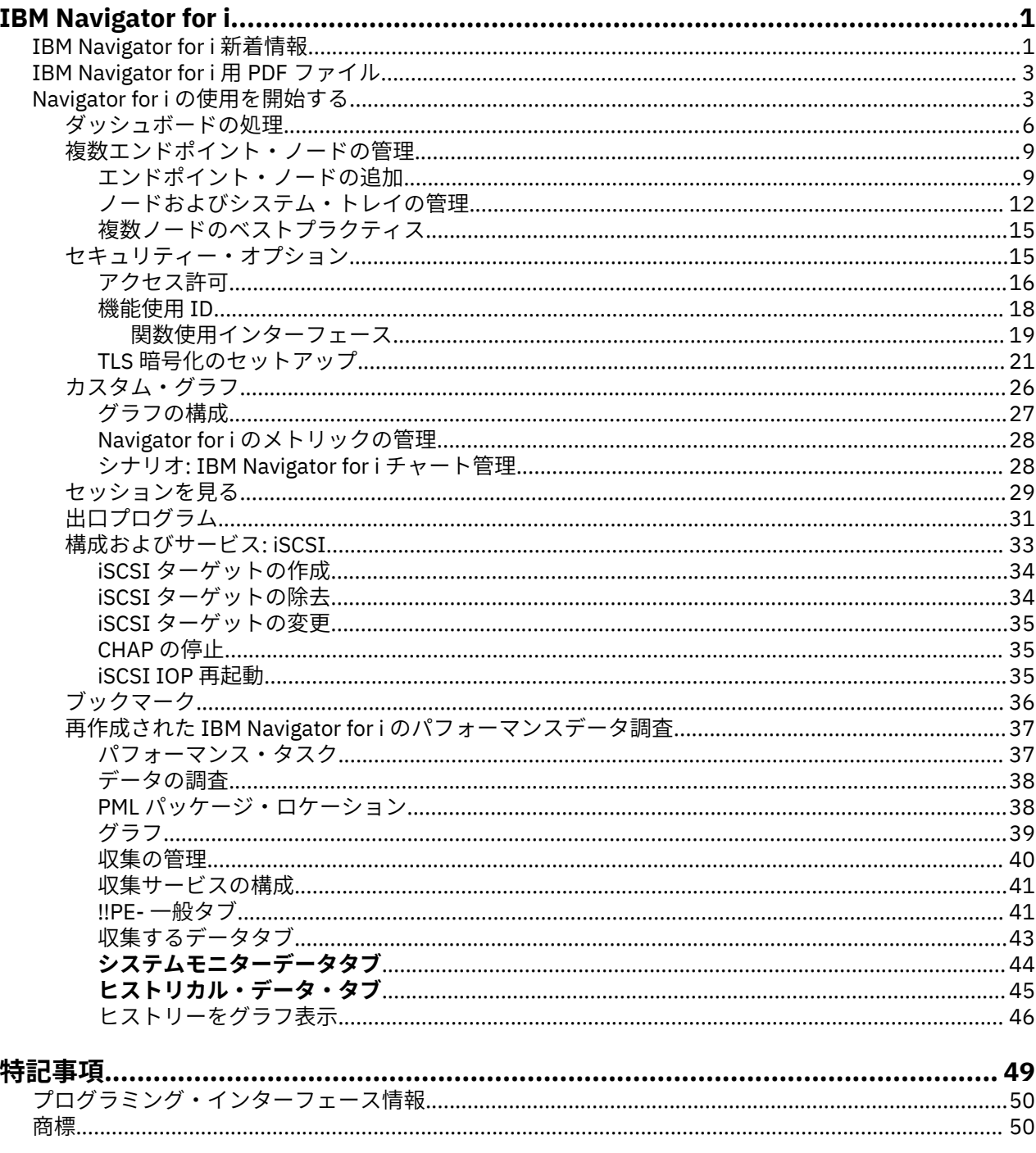

# <span id="page-4-0"></span>**IBM Navigator for i**

IBM Navigator は、単一の場所から 1 つ以上の IBM i インスタンスを管理およびモニターするための最新の Web ベースのインターフェースです。 この最新のユーザーインターフェースには、 **http:// hostname:2002/ナビゲーター**からアクセスできます。

IBM Navigator i コンソールには、管理用の以下のタスク・カテゴリーが含まれています。

- **Home** (ホーム・ページ、バージョン情報、お気に入りの管理、プロパティー)
- **作業管理** (アクティブジョブ、サーバージョブ、ジョブ記述、サブシステム記述、アクティブサブシステ ム、アクティブ事前開始ジョブ、アクティブ JVM ジョブ、アクティブジョブキュー、出力キュー、メモ リープール、メッセージキュー、印刷 )
- **構成およびサービス** (システム値、時間管理、ソフトウェア、磁気テープ装置、プログラム一時修正 (PTF)、 PTF グループ、ライセンス情報、 iSCSI )
- **システム**(システム状況、システムオペレーターメッセージ、ヒストリーログ、ディスク状況、NVMe 装 置、 SSD 状況、監視セッション、出口プログラム、 SQL サービス )
- **モニター** (システム・モニター)
- **My Work** (メッセージ、プリンター、プリンター出力、 自分のジョブ)
- **ネットワーク** (TCP/IP 構成、回線、サーバー、ネットワーク属性など )
- **セキュリティ** (セキュリティー構成情報、許可リスト、機能使用法、暗号サービス鍵管理、権限収集の管 理、侵入検知、ネットワーク認証サービス、エンタープライズ識別マッピング(EIM) など )
- **ユーザーおよびグループ** (ユーザー、作成ユーザー、グループ、グループの作成、ユーザーの権限収集の 管理、グループなど)
- **パフォーマンス** ( データの調査、コレクションの管理、収集サービスの構成、グラフヒストリーの収集 要約、グラフ履歴の詳細など)
- **ファイル・システム** (ファイル共用)
- **ダッシュボード**
- **カスタム・チャート**
- **ブックマーク**
- **保守性** (接続プロパティー、ウォーターマーク、ビュー GUI ログ、 GUI ログの構成 )

**注 :**

#### **Current® ブラウザーサポート IBM Navigator for i 用:**

- Mozilla Firefox
- Google Chrome
- Apple Safari
- Microsoft Edge

この情報は、インターフェースの処理方法に関するヒントを提供することにより、 Web ベースコンソール IBM Navigator for i の使用に役立つことを目的としています。

## **IBM Navigator for i 新着情報**

IBM i 7.5 の IBM Navigator for i アプリケーションで使用できるようになった新機能についてお読みくださ い。

• **ダッシュボード**

ダッシュボードは、特定のエンドポイント IBM i ノードを登録するためのスタート地点です。

• **複数の IBM i エンドポイント・ノードの管理**

Navigator インターフェースは、ユーザーが多数の IBMiエンドポイントノードにアクセス、モニタ ー、管理するための統合機能を提供するように設計されています。 詳細については、「ノードの管理」 および「システム・トレイ」、「複数ノードのベスト・プラクティス」を参照してください。

- **セキュリティー・オプション**
	- **アクセス許可**

エンド・ポイント・ノードのユーザーおよびパスワードを取得できる方法は、以下の 3 つです。

- GUI ノードへのサインイン時に使用したものと同じユーザー・プロファイルおよびパスワードを使用 します (デフォルト)
- エンドポイントノードへの最初のアクセス時にユーザーとパスワードの入力を求めます
- 指定されたユーザーおよびパスワードを、 GUI ノード上の暗号化ファイルに保存し、ファイルに保 存される値を将来のエンドポイントの IBM i ノードに使用します。 このファイルは暗号化されてお り、サインオンしたユーザーのみがアクセスできますが、この方法は安全性が低いため、お勧めしま せん。

– **TLS 暗号化**

Navigator には、考慮すべき複数の接続ポイントがあります。 最高レベルのセキュリティーを確保する ために、暗号化します。 ユーザーは、選択した PC またはモバイル・デバイス上の Web ブラウザーを 使用して、 IBM Navigator に接続します。 デフォルトでは、 Navigator は暗号化されません。 ユーザ ーは、自社の証明書を利用して暗号化を有効にすることをお勧めします。

さらにユーザーはこの初期 IBM i から他の多くの IBM i エンドポイント・ノードに接続することができ ます。 ユーザーは、これらの各エンドポイントの間で暗号化を有効にする

– **機能使用 ID**

前バージョンの Navigator では、このインターフェースはアプリケーション管理と呼ばれていました。 しかし、舞台裏では、関数使用法 ID のサポートに基づいて構築されています。 今日では、新しい Navigator を使用して、単に **機能使用**と命名します。

• **カスタムチャート**

カスタムチャート機能を使用すると、 1 つ以上の IBM i エンドポイント・ノード間で選択したメトリ ックのモニターが可能になります。

• **システム: 監視セッション**

IBM Navigator for i は、以下の監視セッション機能をサポートします。

- 監視セッションリスト処理 ( WRKWCH コマンドと類似 )
- 監視セッションの開始( STRWCH コマンドと類似 )
- 監視セッションの終了 ( ENDWCH コマンドに類似 )
- 監視セッション詳細の表示
- **システム: 終了プログラム**

IBM Navigator for i は、以下の終了プログラム機能をサポートします。

- 終了プログラムのリスト処理
- 終了プログラムを追加する ( ADDEXITPGM コマンドに類似 )
- 終了プログラムの除去 ( RMVEXITPGM コマンドに類似 )
- **システム: iSCSI**

システム上の iSCSI ターゲットの構成を可能にする

- – iSCSI ターゲットの作成
	- iSCSI ターゲットの除去
	- iSCSI ターゲットの変更
	- チャレンジ-ハンドシェーク認証プロトコル (CHAP) の停止

<span id="page-6-0"></span>– iSCSI 仮想入出力プロセッサー (IOP) の再始動

• **ブックマーク**

ユーザーは、簡単にアクセスしたい他の IBM i 製品およびインターフェースの説明と URL を保存でき ます。

#### **新機能または変更箇所の見分け方**

技術的な変更が行われた場所が分かるように、次のマークを使用しています。

- 新規または変更された情報が開始される場所を示す > イメージ。
- 新しい情報または変更された情報が終了する場所にマークを付ける<イメージ。

このリリースの新規情報または変更情報に関する他の情報については、『プログラム資料説明書』を参照し てください。

## **IBM Navigator for i 用 PDF ファイル**

IBM Navigator for i 情報の PDF ファイルを表示および印刷することができます。

この文書の PDF 版を表示またはダウンロードするには、 IBM Navigator for i - New Version ( 約 4700 KB) を選択してください。

## **PDF ファイルの保管**

表示または印刷のために PDF をワークステーションに保存するには、 以下のようにします。

- 1. ご使用のブラウザーで PDF リンクを右クリックする。
- 2. PDF をローカルで保管するオプションをクリックします。
- 3. PDF を保存したいディレクトリーに進む。
- 4.**「保存」**をクリックする。

## **Adobe Reader のダウンロード**

これらの PDF を表示または印刷するには、Adobe Reader をシステムにインストールする必要があります。 フリー・コピーは、[Adobe Web](http://www.adobe.com/products/acrobat/readstep.html) サイト (www.adobe.com/products/acrobat/readstep.html) のからダウン ロードできます。

## **IBM Navigator for i のはじめに**

初めて IBM Navigator for i にサインインした後、初めてダッシュボードが表示され、 GUI ノードが唯一の システムとして表示されます。

図 *1.* ダッシュボード

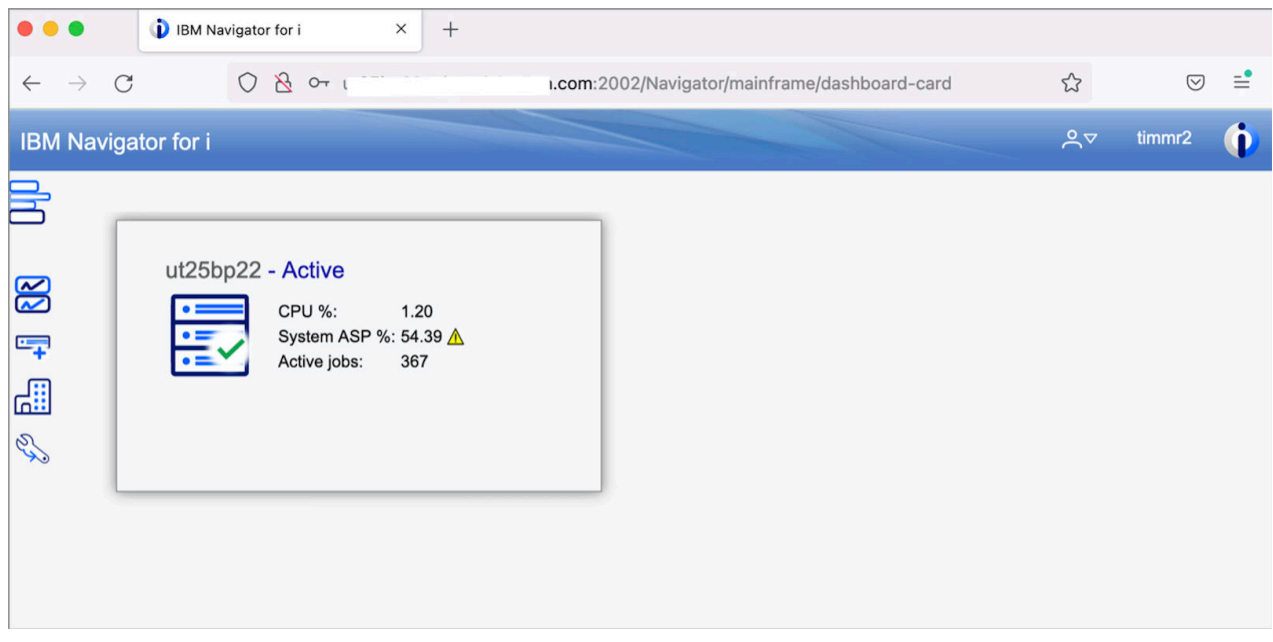

ダッシュボードは、特定のエンドポイント IBM i ノードを登録するための開始場所です。

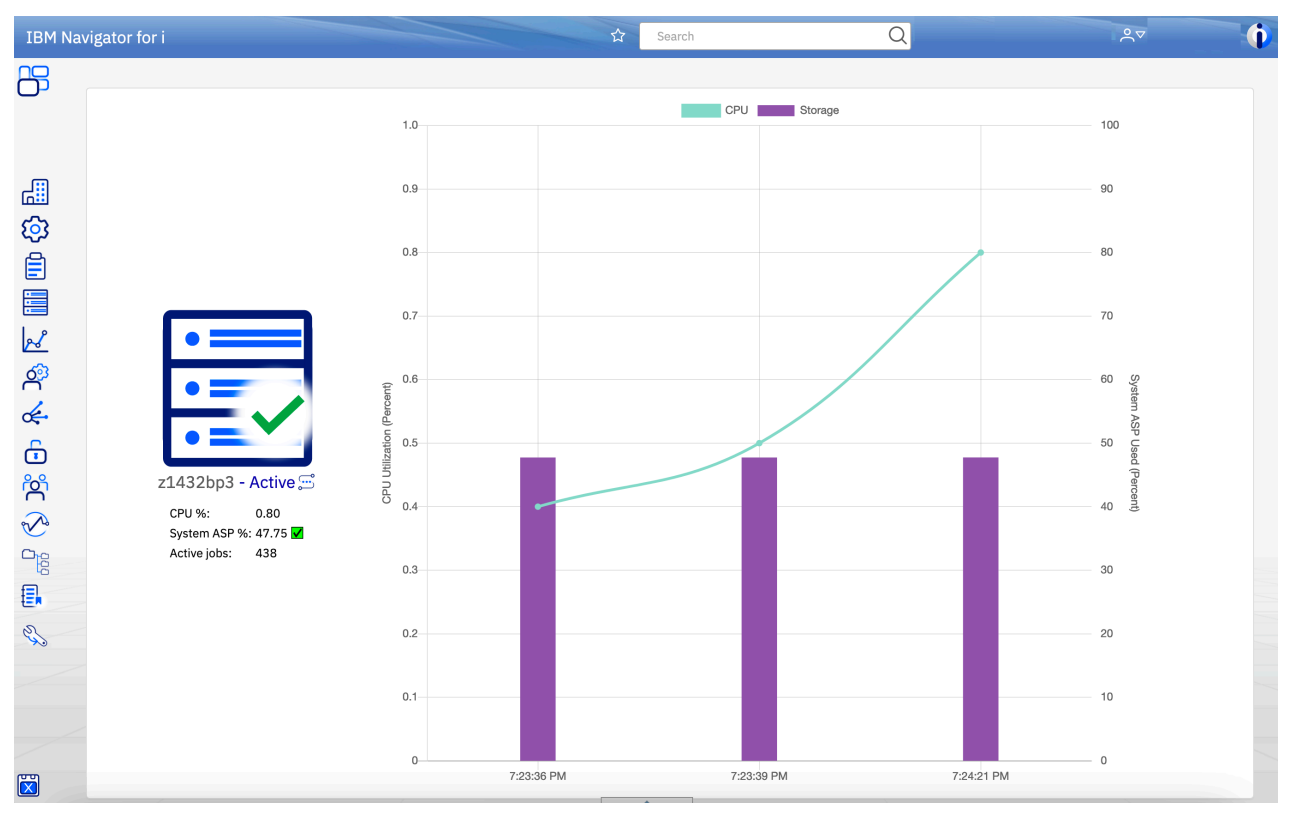

システムの GUI ノードをダブルクリックし、メインパネルを入力します。

図 *2. GUI* ノードのメインパネル

タスク・ナビゲーター・ツリーは、メイン・パネルの左側にあります。

タスク・カテゴリー (作業管理、システムなど )を展開し、特定のタスクをクリックして起動します。

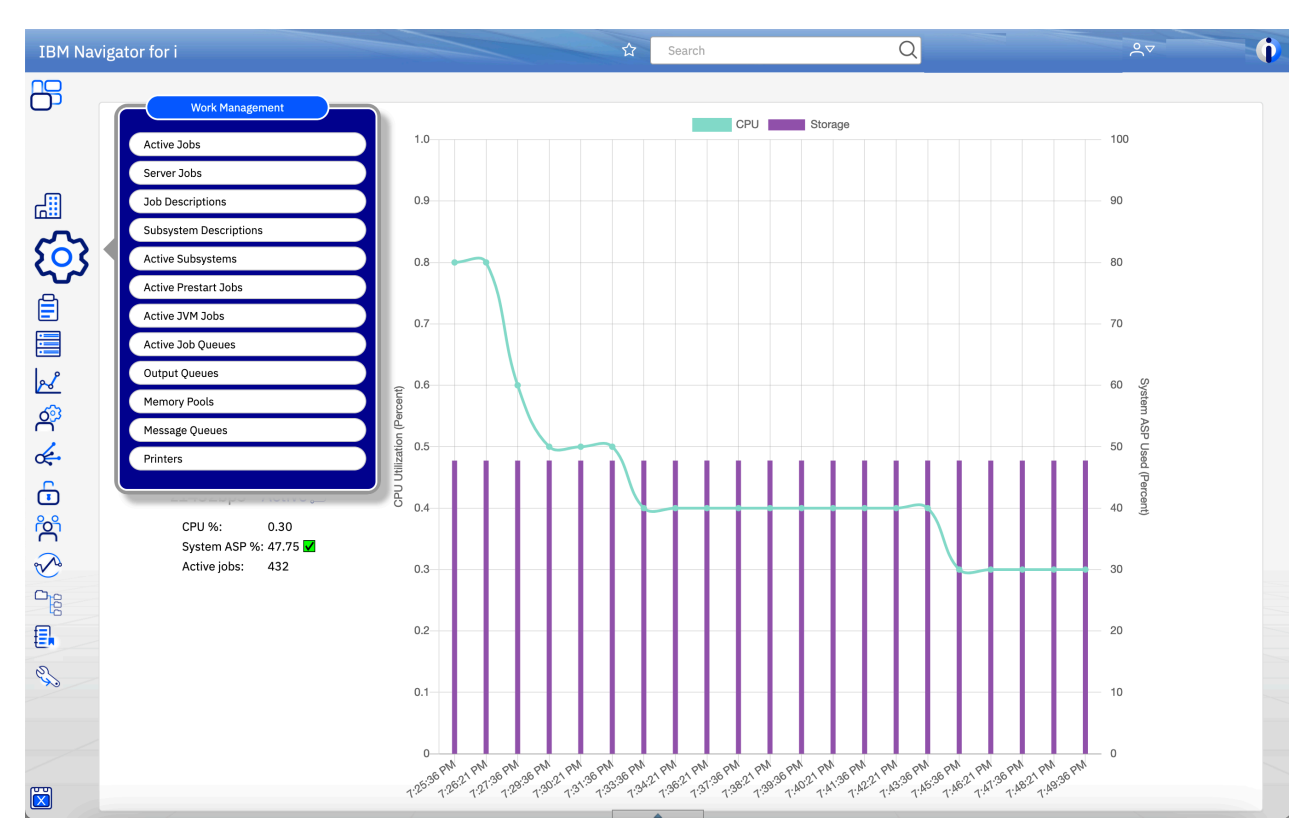

図 *3.* 展開タスク・カテゴリー

IBM Navigator for i の新機能について詳しくは、以下のリンクを参照してください。

#### **関連概念**

[ダッシュボードの処理](#page-9-0)

このダッシュボードには、 IBM Navigator for i のモニターおよび管理を行うすべての IBM i エンドポイント の正常性と状況の基本的なビューが表示されます。

#### [複数エンドポイント・ノードの管理](#page-12-0)

Navigator インターフェースは、ユーザーが多数の IBM i エンドポイント・ノードを、アクセス、モニター、 管理するための一元的な場所を提供するように設計されています。

#### [エンドポイント・ノードの追加](#page-12-0)

管理するエンドポイントノードが複数ある場合は、エンドポイントが Navigator for i インターフェイスに追 加されていることを確認してください。 このセクションでは、エンドポイントノードを追加する方法を紹 介します。

#### [ノードおよびシステム・トレイの管理](#page-15-0)

このセクションでは、複数のエンドポイント・ノードを切り替える方法と、特定のエンドポイント・ノー ドを管理する方法について説明します。

[複数ノードのベストプラクティス](#page-18-0) 生産性を向上させるために、複数ノードのベストプラクティスの管理をここに示します。

#### [セキュリティー・オプション](#page-18-0)

IBM Navigator for i を保護するためのセキュリティー上の考慮事項とオプションについて説明します。

#### [アクセス許可](#page-19-0)

IBM Navigator for i インターフェースは、 IBM i オペレーティング・システムの多くの側面にアクセス、モ ニター、管理するための使いやすいグラフィカル・アプローチを提供します。 各ユーザーは、アクセスす るエンドポイント・ノードに対して有効な許可資格情報を提供する必要があります。 このセクションでは、 ユーザー・プロファイルの使用法とプロンプトの各種オプションについて検討します。

#### [機能使用](#page-21-0) ID

IBM Navigator for i のユーザー機能を制御するための機能使用 ID 。

<span id="page-9-0"></span>[関数使用インターフェース](#page-22-0)

このセクションでは、機能使用インターフェースを紹介します。

[カスタム・グラフ](#page-29-0)

IBM Navigator i は、 1 つ以上の IBM 個のエンドポイントノード間で選択したメトリックをモニターしま す。カスタムグラフダッシュボードは、グラフィカルにモニターしたいメトリックおよび IBM i エンドポイ ントノードを定義できるグラフです。

[メトリックの管理](#page-31-0)

この情報を使用して、 IBM Navigator for i のメトリックを管理する方法について学習します。

シナリオ[: IBM Navigator for i](#page-31-0) チャート管理

この情報を使用して、 IBM Navigator で作成したチャートを管理する方法を確認します。

[セッションを見る](#page-32-0)

IBM Navigator for i には、監視セッション管理が含まれています。 監視セッションは特定のイベントを「監 視」し、指定されたイベント(メッセージ、LIC ログエントリ、または PAL エントリ)が発生すると、ユ ーザーが指定したプログラムを呼び出してユーザーに通知します。

システム: [プログラム終了](#page-34-0)

IBM Navigator for i には現在、プログラム終了の管理が含まれています。 プログラム終了 とは、呼び出し 側のアプリケーション・プログラムまたはシステム・プログラムから制御が渡されるプログラムのことで す。 プログラム終了を使用して、必要に応じて機能をカスタマイズすることができます。

[構成およびサービス](#page-36-0): iSCSI

IBM Navigator for i を使用して、システム上で iSCSI ターゲットを構成することができます。

[ブックマーク](#page-39-0)

ブックマークは、 IBM Navigator for i の機能です。 簡単にアクセスできるよう、他の IBM i 製品およびイ ンターフェースの説明と URL を、ブックマーク保存できます。

再作成された IBM Navigator for i [のパフォーマンスデータ調査](#page-40-0)

#### **関連タスク**

[グラフの構成](#page-30-0)

この情報を使用して、 IBM Navigator for i でチャートを構成する方法を学習してください。

iSCSI [ターゲットの作成](#page-37-0)

IBM Navigator for i を使用して、システム上で iSCSI ターゲットを構成することができます。

iSCSI [ターゲットの除去](#page-37-0)

仮想テープ・ライブラリー (VTL) などの iSCSI ターゲットの使用を完全に終了します。 iSCSI 構成オブジェ クトが更新されると、既存の iSCSI 接続を終了するために、 iSCSI 仮想入出力プロセッサーの IPL が必要に なります。 IBM Navigator for i を使用して、構成されている iSCSI ターゲットを除去することができます。

iSCSI [ターゲットの変更](#page-38-0)

IBM Navigator for i を使用して、構成されている iSCSI ターゲットのチャレンジ・ハンドシェーク認証プロ トコル (CHAP) 属性を変更することができます。

チャレンジ-[ハンドシェーク認証プロトコル](#page-38-0) (CHAP) の停止 IBM Navigator for i を使用して、既存の iSCSI ターゲットの CHAP を停止することができます。

iSCSI [仮想入出力プロセッサー](#page-38-0) (IOP) の再起動

IBM Navigator for i を使用して、ハードウェアサーバーマネージャーで使用可能な IOP の IPL を実行するこ とができます。 iSCSI 仮想入出力プロセッサーは、仮想テープライブラリーなどの iSCSI ターゲットデバイ スに接続するために使用されます。 iSCSI ターゲットへの既存の接続は終了されます。 iSCSI 構成に基づ いて新規接続が確立されます。

## **ダッシュボードの処理**

このダッシュボードには、 IBM Navigator for i のモニターおよび管理を行うすべての IBM i エンドポイント の正常性と状況の基本的なビューが表示されます。

IBM Navigator for i に初めてサインインしたら、最初にダッシュボードが表示され、 GUI ノードが唯一のシ ステムとして表示されます。 すべてのサインイン・ユーザーには、独自のダッシュボードがあります。 各 ユーザーには、システムの独自のリストがあります。 タイルまたは行としてのシステムのリストは、ドラ

ッグ・アンド・ドロップによって選択項目に簡単に移動できます。 この順序は、各ユーザーのプリファレ ンスとして保存されます。

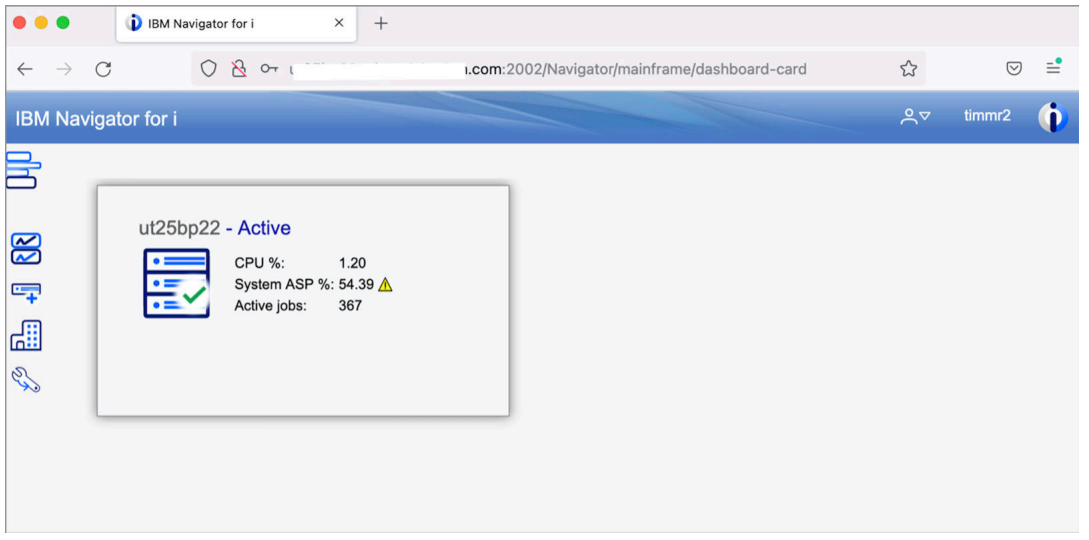

図 *4.* デフォルト *GUI* ノードを使用したダッシュボード

ダッシュボード上のノードの上にマウスを移動すると、いくつかのアイコンが各ノードのアクションとと もに表示されます。

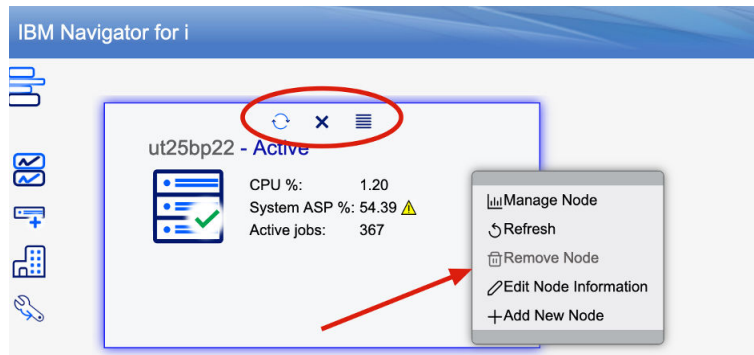

ノード **タイル** を右クリックすると、アクションリストが表示されます。

図 *5.* ダッシュボード・アクション

ダッシュボードにノードをさらに追加するには、 **新規ノードの追加** メニュー・アクションをクリックしま す。

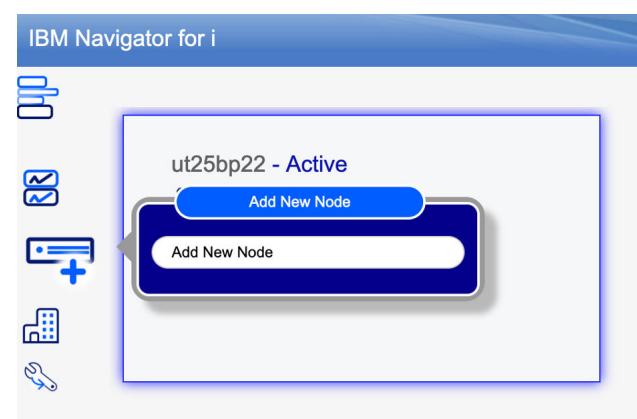

図 *6.* 新規ノードの追加

<span id="page-11-0"></span>ダッシュボードは、 2 つの異なるレイアウト( **タイル・ビュー** (デフォルト ) または **リスト・ビュー**) で表示 できます。 多数のシステムが管理されている場合、リスト・ビューが移動に便利です。

左上にある「 **ビューの切り替え** 」アイコンをクリックします。

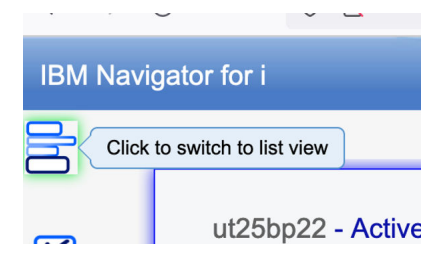

図 *7.* ダッシュボード*:* リスト・ビューへの切り替え

**リスト・ビュー** は、同じシステム・ヘルス情報を提供しますが、豊かな表形式で提供されます すべての列 を使用して、テーブル内のデータを再配列することができます。 それぞれの列には、モニターまたは管理 するシステムを容易に識別するために役立つフィルター・フィールドがあります。

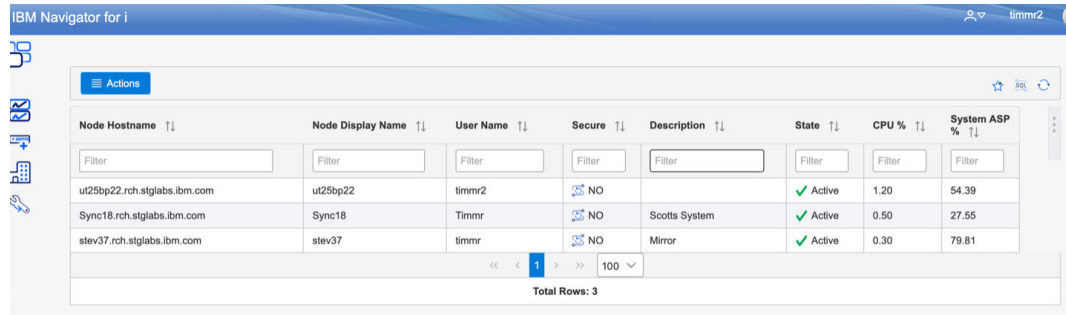

図 *8.* ダッシュボード*:* リスト・ビュー

ダッシュボードの **リスト・ビュー** には、インポートおよびエクスポートのアクションも用意されていま す。 これらのアクションは、多数のシステムをセットアップし、複数ユーザーに対してナビゲーター・シ ステム・ダッシュボード・リストをセットアップするのに役立ちます。 **エクスポート** アクションは、すべ てのシステム・パスおよびアクセス制御 ( セキュアまたは非セキュア ) を持つ JSON ファイルを作成しま す。 許可情報は保管されて **いません**。 別のユーザーが IBM Navigator for i にサインインすると、そのユー ザーはこの JSON ファイルからシステムリストをインポートできますが、独自の許可情報を提供する必要 があります。

<span id="page-12-0"></span>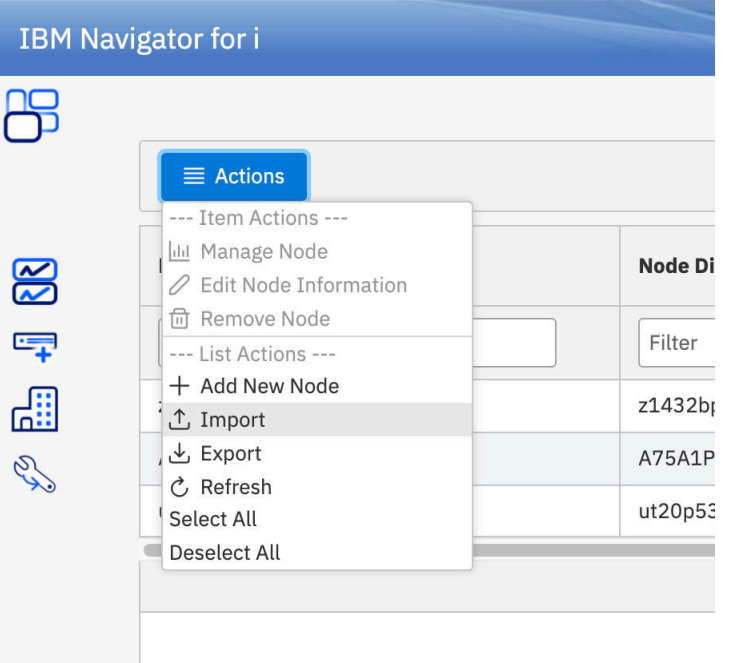

図 *9.* アクション*:* インポートおよびエクスポート

**インポート** アクションを使用すると、ユーザーダッシュボードにさらにシステムを追加、サインインユー ザーのダッシュボード上のシステムを再ロードできます。

#### **関連概念**

[IBM Navigator for i](#page-6-0) のはじめに

初めて IBM Navigator for i にサインインした後、初めてダッシュボードが表示され、 GUI ノードが唯一の システムとして表示されます。

## **複数エンドポイント・ノードの管理**

Navigator インターフェースは、ユーザーが多数の IBM i エンドポイント・ノードを、アクセス、モニター、 管理するための一元的な場所を提供するように設計されています。

Navigator インターフェースは、ユーザーが多数の IBM i エンドポイント・ノードを登録して、簡単にアク セス、モニター、管理できるための場所を提供するように設計されています。

ダッシュボードは、特定のエンドポイント IBM i ノードを登録するための開始場所です。

#### **関連概念**

[IBM Navigator for i](#page-6-0) のはじめに

初めて IBM Navigator for i にサインインした後、初めてダッシュボードが表示され、 GUI ノードが唯一の システムとして表示されます。

## **エンドポイント・ノードの追加**

管理するエンドポイントノードが複数ある場合は、エンドポイントが Navigator for i インターフェイスに追 加されていることを確認してください。 このセクションでは、エンドポイントノードを追加する方法を紹 介します。

管理するエンドポイントノードが複数ある場合は、エンドポイントが Navigator for i インターフェイスに追 加されていることを確認してください。 この章では、エンドポイント・ノードを追加する方法を紹介しま す。 この中には、選択できるダッシュボードに 2 つの異なるビューがあります:

- タイル・ビュー (デフォルト)
- リスト表示

左上のアイコンをクリックするか、 **接続プロパティー**でデフォルトを設定することにより、 2 つのビュー を手動で切り替えることができます。 ダッシュボードのデフォルト・ビューを変更するには、保守容易性 メニュー・リストの上にカーソルを移動して、接続プロパティーを選択します。

左側の「 **一般** 」タブを選択して、 ( このサインイン・ユーザーの ) デフォルト・ビューに使用したいダッ シュボード・ビューを選択します。

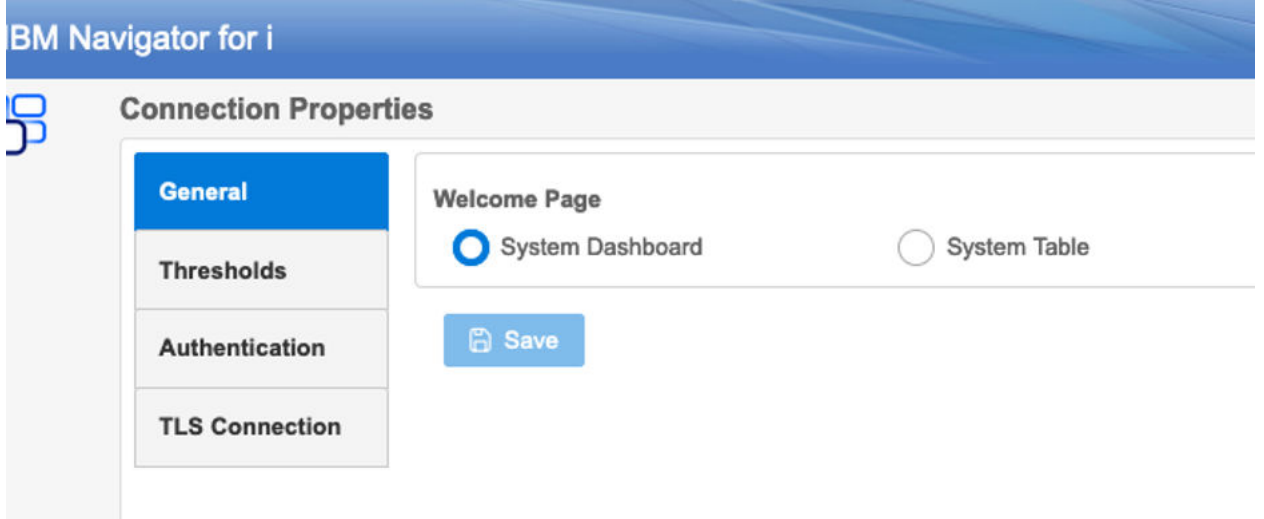

図 *12.* 「接続プロパティー」パネルの一般タブ

**タイル・ビュー (デフォルト)**

新しいエンドポイント・ノードをダッシュボードに追加する方法はいくつかあります。 タイルを右クリ ックし、 **新規ノードの追加** アクションを選択するか **新規ノードの追加** 左のメニュー・アクションをク リックします。

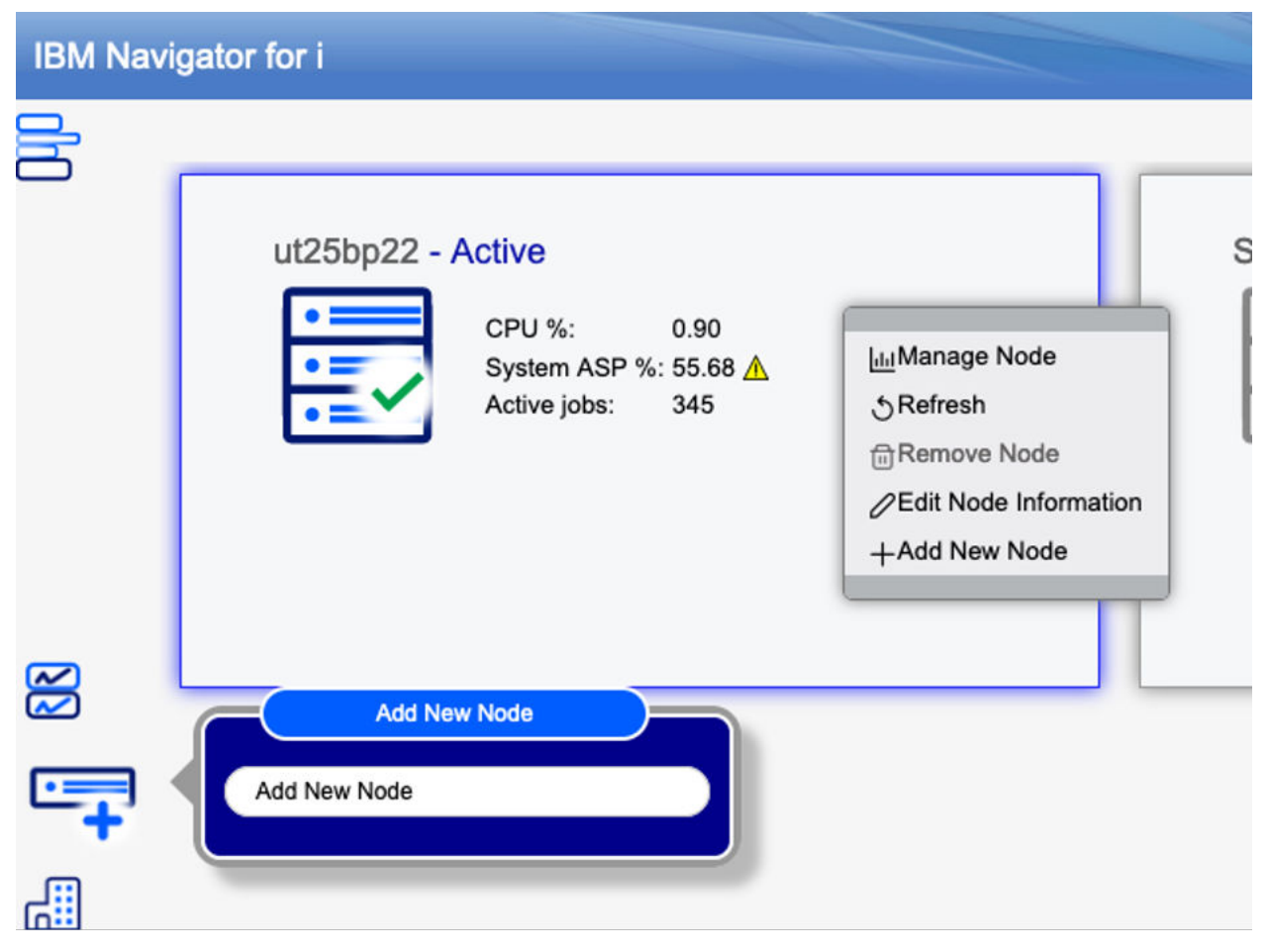

図 *13.* タイル・ビュー

**ヒント :** ダッシュボード上のエンドポイント・ノードの順序は、タイルをクリックして保持し、ドラッグア ンドドロップして新しい場所に移すことで簡単に変更できます。

**リスト・ビュー**

もう 1 つはダッシュボード・リスト・ビューのものです 「 **アクション** 」ボタンをクリックして、 **新規 ノードの追加** アクションを選択します。

<span id="page-15-0"></span>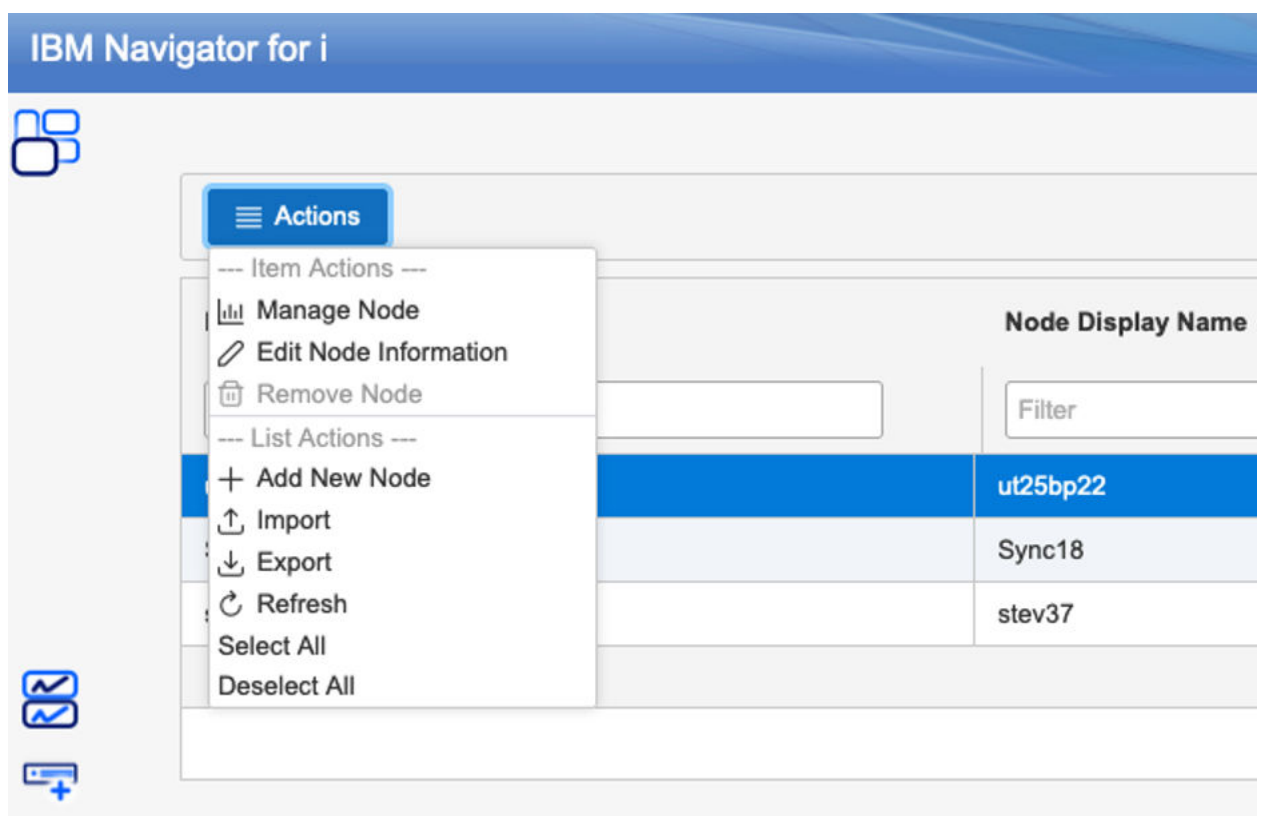

図 *14.* 「アクション」ボタンから「新規ノードの追加」アクションを選択します。

**注 :** インポートおよびエクスポートは、リスト・ビューからも、新しいエンドポイント・ノードをリストに 追加する方法としてサポートされています。

#### **関連概念**

[IBM Navigator for i](#page-6-0) のはじめに

初めて IBM Navigator for i にサインインした後、初めてダッシュボードが表示され、 GUI ノードが唯一の システムとして表示されます。

## **ノードおよびシステム・トレイの管理**

このセクションでは、複数のエンドポイント・ノードを切り替える方法と、特定のエンドポイント・ノー ドを管理する方法について説明します。

定義されたエンドポイント・ノードのリストがあると、これらのエンドポイントと対話するための柔軟な 方法があります。

## **ノードの管理**

特定のエンドポイントを管理している場合は、ダッシュボードに戻って別のエンドポイントをクリックす るか、システムトレイを開いて別のエンドポイントノードをダブルクリックするといういずれかの方法で 新しいエンドポイントを簡単に変更できます。

ノードを管理しているときは、左上のアイコンをクリックすることでダッシュボードをいつでも表示でき ます。

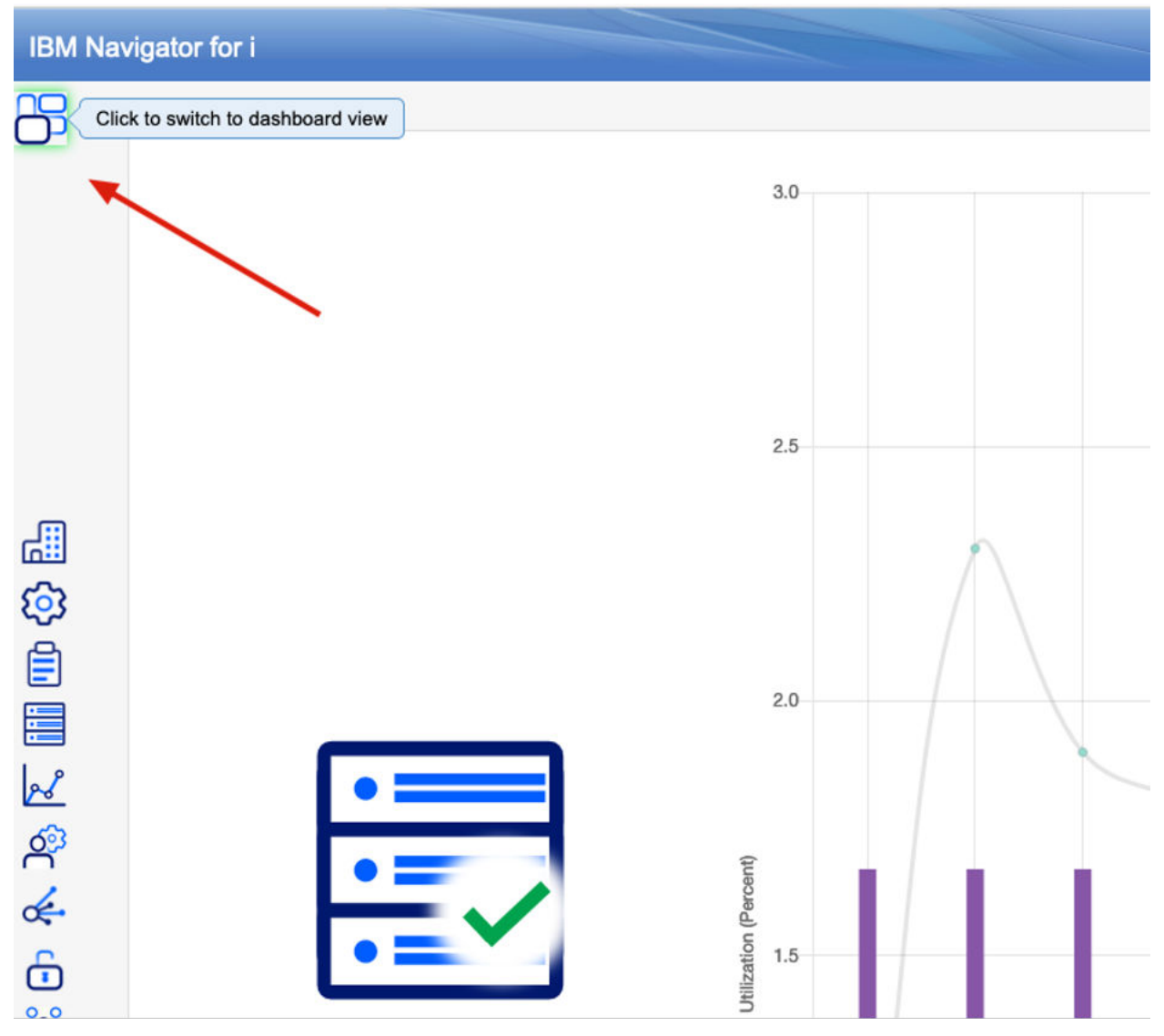

図 *15.* ダッシュボードビューに切り替えるには、左上のアイコンをクリックします。

**システム・トレイ**

システムトレイは、管理ノードインターフェイスの下部にあり、小さな灰色の矢印があります。

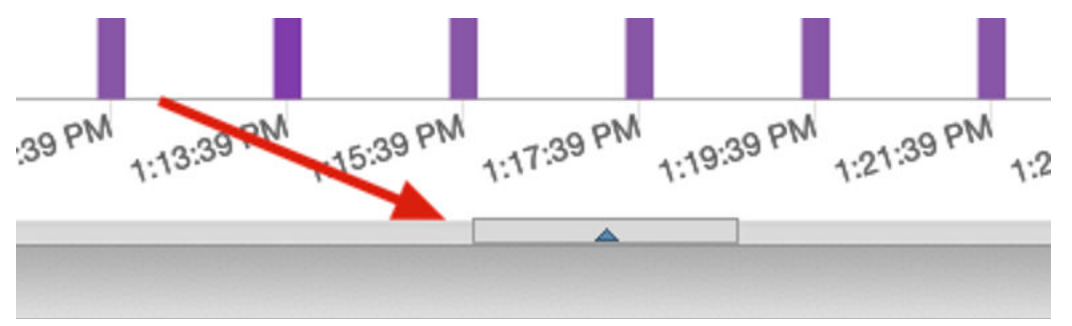

図 *16.* システムトレイは、管理ノードインターフェイスの下部にあり、小さな灰色の矢印があります。

カーソルを合わせるか、アイコンをクリックしてシステムトレイを展開し、すでに登録されている IBM i エ ンドポイントノードを確認します。

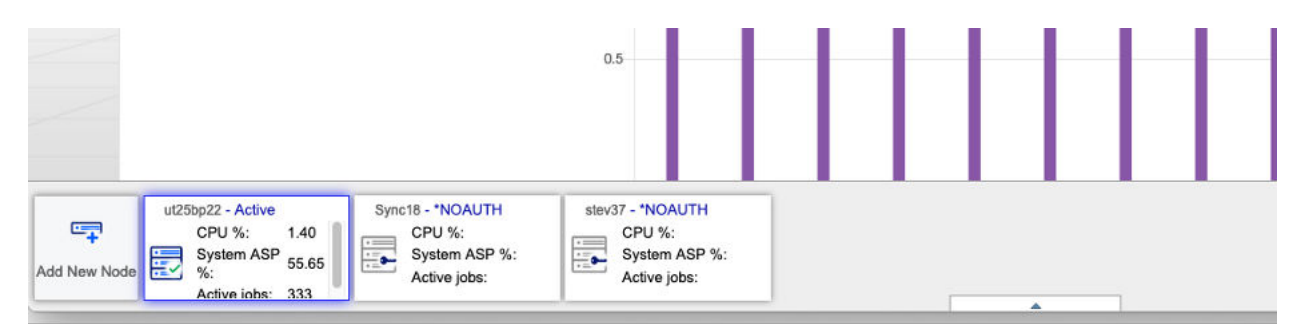

図 *17.* 登録済み *IBM i* ノードがシステム・トレイに表示されます。

管理したいシステムをダブルクリックします。 上記の例では、プロンプト・オン・ファースト・タッチ許 可方式を使用しています。 このプロンプト方式は、ダブルクリックすると、選択したエンドポイント・ノ ードのユーザー・プロファイルとパスワードを指定する必要があることを意味します。

他の許可方式のいずれかを使用している場合は、ダブルクリックしてそのエンドポイントに直接移動しま す。

承認の詳細については、 16 [ページの『アクセス許可』を](#page-19-0)参照してください。

**注 :** 新規エンドポイントに切り替えると表示されるページは、ビューのページのままになります。 表示さ れるデータは、選択されたエンドポイントからのデータを反映するように更新されます。

例えば、ノード A データを表示するために「アクティブ・ジョブ」ページを最初に開くと、ノード A の アクティブ・ジョブが表示されます。 システム・トレイから「ノード B」をダブルクリックすると、「ア クティブ・ジョブ」ページは表示されたままになりますが、表示されているアクティブ・ジョブはノー ド B に対して表示されます。

タイトル・バーの右上の領域で選択したシステムで、どのノードが表示されているかを判別します。

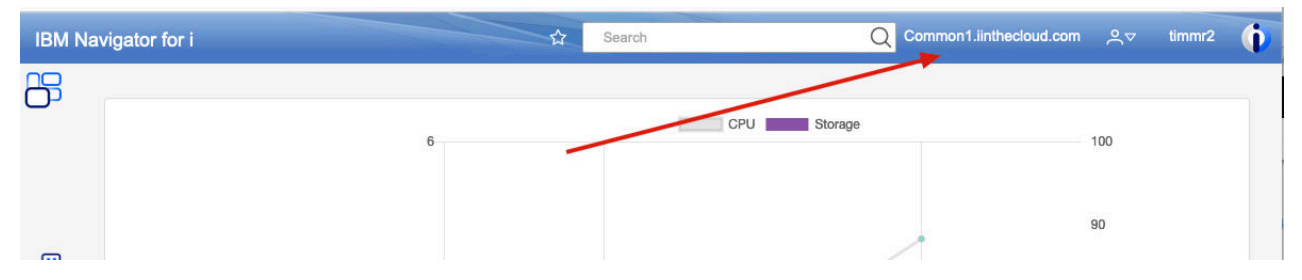

図 *18.* 現在の作業ノードを判別するには、タイトル・バーの右上の領域を確認します。

また、左側にある **新規ノードの追加** アクションをクリックすることにより、システム・トレイから管理 する新規ノードを追加することもできます。

#### **システム・トレイ使用上の注意**

システム・トレイ内のエンドポイント・ノードの順序は、ダッシュボードに表示されるのと同じ順序にな ります。 順序を変更するには、最初にダッシュボード・ビュー ([タイルまたはリスト](#page-11-0)) の 1 つを開いて、シ ステムをドラッグして選択した順序に変更します。 新しいエンドポイントは、常にリストの末尾に追加さ れます。

**システムトレイ** アイコンの上にマウスを移動すると、システムトレイが開き、マウスフォーカス中のみ開 かれたままになります。 新しいノードをダブルクリックするか、そのフォーカス領域の外側にマウスを移 動すると、システムトレイが閉じます。

開いたシステムトレイ内で、左右にスクロールして、登録されているすべてのエンドポイント・ノードを 表示します。

システムトレイアイコンをクリックすると、システムトレイはクローズとオープン間を切り替えます。 シ ステムトレイアイコンをクリックすると、マウスがシステムトレイのフォーカス領域にない場合でも、ト レイは切り替えられたままになります。 システムトレイを閉じるには、システムトレイアイコンをもう一 度クリックして、クローズ位置に切り替えます。

#### <span id="page-18-0"></span>**関連概念**

[IBM Navigator for i](#page-6-0) のはじめに

初めて IBM Navigator for i にサインインした後、初めてダッシュボードが表示され、 GUI ノードが唯一の システムとして表示されます。

## **複数ノードのベストプラクティス**

生産性を向上させるために、複数ノードのベストプラクティスの管理をここに示します。

各エンドポイントノードについて、各ノードに最新の PTF [グループの](https://www.ibm.com/support/pages/node/6211843) HTTP および Db2® をロードして適用 するのが最適です。

Navigator インターフェースは、最新 IBM i サービスサポートを利用します。また、更新サービスがエンド ポイントノードで使用できない場合、一部の機能は予期したとおりに機能しません。 他ノードに存在して いる可能性があるデータが戻されていないか、サポートが欠落していることを示すエラーメッセージを受 信することがあります。

エンドポイント上に新しい Navigator PTF を持つことも、 [機能使用](https://www.ibm.com/support/pages/node/6485853) ID に必要です。

ADMIN1 サーバーは、 IBM Navigator インターフェースを使用して管理するために、エンドポイントノー ド上で実行する必要はありません。 必要なのは、 GUI ノード上で稼働する ADMIN1 サーバーのみです。 管理 GUI ノードから、 IBM ホストサーバーを使用して他のすべてのノードに接続することができます。

#### **関連概念**

[IBM Navigator for i](#page-6-0) のはじめに

初めて IBM Navigator for i にサインインした後、初めてダッシュボードが表示され、 GUI ノードが唯一の システムとして表示されます。

## **セキュリティー・オプション**

IBM Navigator for i を保護するためのセキュリティー上の考慮事項とオプションについて説明します。

現代では、セキュリティーはすべての人にとって重要です。 セキュリティーには、安全で脆弱性のないア プリケーションの実行、ポイントツーポイントでの暗号化された通信、および許可されていないユーザー が IBM i の情報や機能を管理およびアクセスできないようにすることが含まれます。 IBM Navigator は、設 計と実装の中心にあるすべてのセキュリティー領域に焦点を当ててゼロから作成されました。

#### **ユーザー・アクセス**

ユーザーが Navigator に接続するときには、 IBM i ユーザー・プロファイルおよびパスワードが必要です。 このサインイン許可は、権限と認証のための最初のセキュリティー項目です。 その後、 Navigator は該当 ユーザーとして実行され、プロファイルが実行を許可されているエリアに対してのみアクセスおよび管理 を行うことができます。 Navigator は、多数の IBM i エンドポイント・ノードを指し示すことができ、管理 するクライアントになることを目的としています。各エンドポイントには、アクセスするための特定のユ ーザーとパスワードも必要です。 ユーザーごとに Navigator を構成して、そのエンドポイント・ユーザー とパスワードを提供する方法は複数あります。 これらのオプションの詳細については、次を参照してくだ さい:

• アクセス許可

#### **機能使用法**

Navigator は、各エンドポイント・ノードで、その特定の IBM i に対して提供されたユーザーとして実行さ れます。 Navigator は、ユーザーが許可されているよりも多くのユーザーにアクセスまたは管理を許可され ていないことを確認します。 素晴らしいことです。 ただし一部の管理者は、さまざまな機能領域に対する 制約事項を追加する必要があることもあります。 機能使用 ID を使用して、追加の制限を簡単に処理できま す。 その機能領域にアクセスするには、特定の機能使用 ID にユーザー・プロファイルを追加する必要があ ります。 機能使用 ID にユーザー・プロファイルを追加しないと、そのプロファイルはその機能領域から制 限されます。 以前のバージョンの Navigator では、このインターフェースはアプリケーション管理と呼ば

<span id="page-19-0"></span>れていましたが、このインターフェースは、機能使用 ID のサポート上に構築されていました。 今日では、 新しい Navigator を使用して、単に **機能の使用**と命名します。

**注 :** 今日では、古い Windows Navigator クライアント、マネージメント・セントラル・サポート、オリジ ナルの Web Navigator、および アクセスクライアントソリューション内の機能を制限および制御するため に作成された、 72 の機能使用 ID が作成されています。 業界セキュリティーの専門家と議論を行った後、 新しい Navigator の機能にこれらの機能使用 ID を再マッピングすることを決定する代わりに、新しい簡略 化された ID のセットを作成しました。 これらの新機能使用 ID の詳細については、以下をご確認ください:

• 機能使用 ID

#### **暗号化のサポート**

Navigator には、考慮すべき複数の接続ポイントがあります。 最高レベルのセキュリティーを確保するため に、それぞれを暗号化 ( および必要 ) することができます。 ユーザーは、選択した PC またはモバイルデバ イスから Web ブラウザーを使用して、 IBM Navigator に接続します。 デフォルトでは、 Navigator は暗号 化されません。 ユーザーは、独自の企業証明書を利用して暗号化することをお勧めします。さらに、ユー ザーはこの初期 IBM i から他の多くの IBM i エンドポイント・ノードに接続することができます。 ユーザー は、これらの各エンドポイントの間で暗号化を有効にします。 TLS を使用した暗号化の構成方法について 詳しくは、以下を参照してください

• TLS 暗号化のセットアップ

#### **関連概念**

[IBM Navigator for i](#page-6-0) のはじめに

初めて IBM Navigator for i にサインインした後、初めてダッシュボードが表示され、 GUI ノードが唯一の システムとして表示されます。

## **アクセス許可**

IBM Navigator for i インターフェースは、 IBM i オペレーティング・システムの多くの側面にアクセス、モ ニター、管理するための使いやすいグラフィカル・アプローチを提供します。 各ユーザーは、アクセスす るエンドポイント・ノードに対して有効な許可資格情報を提供する必要があります。 このセクションでは、 ユーザー・プロファイルの使用法とプロンプトの各種オプションについて検討します。

システム管理者は、通常の IBM i 権限およびアクセス方式を使用して、各ユーザーによって確認および変更 可能な機能および属性を管理できます。 ユーザーが Navigator インターフェースにサインインすると、そ れらのユーザーは、そのユーザー・プロファイルのアクセス & 資格情報の下で実行されます。 ユーザーが 緑色の画面から何かにアクセスできない場合は、 Navigator で許可されているアクセス権もありません。

Navigator はクライアント・インターフェースであるため、 Navigator が実行されている IBM i だけではな く、他のエンドポイント・ノードへのアクセスを許可することもできます。 各エンドポイント・ノードに 許可資格情報が必要です。

エンド・ポイント・ノードのユーザーおよびパスワードを取得する方法は、以下の 3 つです。

- GUI ノードへのサインイン時に使用したものと同じユーザー・プロファイルおよびパスワードを使用しま す (デフォルト)
- エンドポイントノードへの最初のアクセス時にユーザーとパスワードの入力を求めます
- 指定されたユーザーおよびパスワードを、 GUI ノード上の暗号化ファイルに保存し、そのファイルに保 存されている値を将来のエンドポイントの IBM i ノードに使用します。

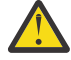

**警告 :** この暗号化ファイルにアクセスできるのは、サインオンしたユーザーのみですが、この方法 はまだ保護されていないため、推奨されません。

## **アクセス許可方式の詳細**

保守性タブの上にカーソルを移動し、 **接続プロパティー** メニュー・アクションをクリックします。

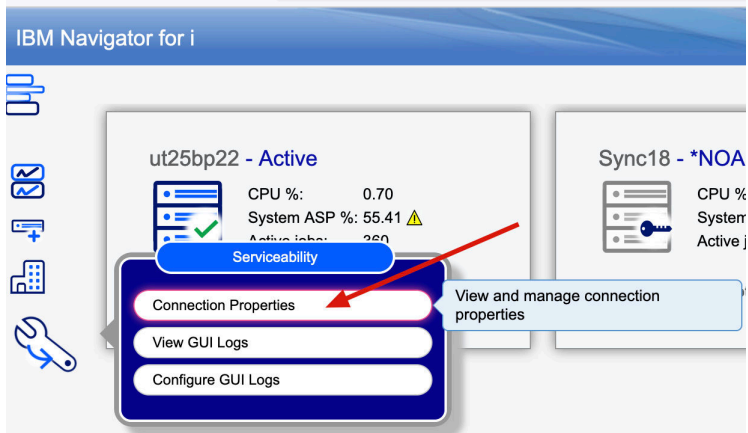

#### 図 *19.* 接続プロパティーへのナビゲート

接続プロパティーページで、左側にある **認証**タブを選択します。

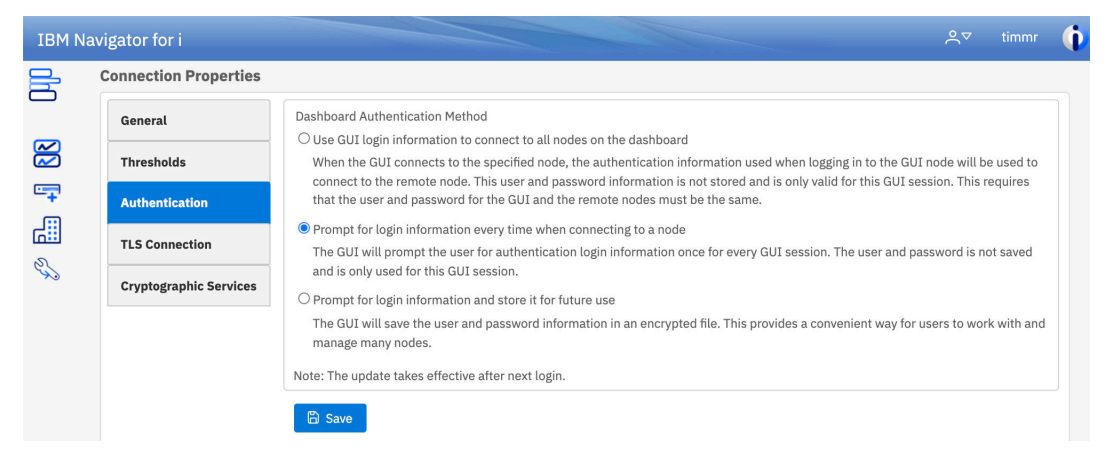

図 *20.* 接続プロパティー内の認証プロパティータブに移動

オプションを選択して **保存** ボタンをクリックします。

**重要 :** 頻繁に変更するには、このブラウザー・セッションにサインバックする必要があります。

#### **各オプションの詳細 :**

- GUI ログイン情報を使用して、ダッシュボード上のすべてのノードに接続します (デフォルト) ユーザー はメインの Navigator サインイン・ページで IBM i ユーザー・プロファイルおよびパスワードの入力を求 めるプロンプトが表示されます。 資格情報は、既にダッシュボードにあるエンドポイントへのアクセス を確立するために使用されるか、またはユーザーがアクセス、モニター、管理するエンドポイントを追加 するために使用されます。 このユーザーおよびパスワードは、アプリケーション・ランタイム以外の場 所には保存されません。 ユーザーがエンドポイント・システムにアクセスするには、そのユーザーがそ のエンドポイント上で完全に同じユーザー・プロファイル名とパスワードを持っている必要があります。 エンドポイント上のユーザー・プロファイルの機能およびアクセス権限は、そのエンドポイント上のその ユーザー資格情報が使用され、システムを管理するためのアクセスおよび機能の可用性を判別するために 使用されることに注意してください。
- ノードへの接続が行われるたびに、ログイン情報を求めるプロンプトを表示します。 ダッシュボード上 で定義された各エンドポイント・ノードは、そのエンドポイントにアクセスまたは管理するアクションを 実行するまで、「ロック済み」アクセス状態のままになります。 例えば、ユーザーがダッシュボードタイ ルをダブルクリックしてそのエンドポイントを管理すると、その特定のエンドポイント・システムのユー ザー・プロファイルとパスワードの入力を求めるプロンプトが出されます。 Navigator インターフェース は、指定されたユーザー資格情報のみをそのエンドポイントに使用します。 Navigator インターフェース は、このブラウザー・セッションの間のみ、指定されたユーザー・プロファイルおよびパスワードの使用 を継続します。

<span id="page-21-0"></span>• ログイン情報の入力、将来使用するための保存 セキュア環境ではこのオプションは推奨されません。 ユ ーザーは、エンドポイントノードのユーザーとパスワードの入力を 1 回プロンプトで表示されます。 そ の後、 Navigator インターフェースは、後で使用するために、暗号化ファイル内の GUI ノードにのみ、そ のユーザー・プロファイルおよびパスワード情報を保管します。 GUI ノード・ユーザー・プロファイル のみがこのファイルへのアクセス権を持ち、登録されたエンドポイント・ノードのユーザー・プロファイ ルとパスワードを暗号化解除できます。 エンドポイント・ノード上のパスワードを更新するには、ユー ザーがダッシュボード上のタイルを右クリックする必要があります。 「ノード情報の編集」ページをク リックして、ファイルに保存されているユーザー値とパスワード値を更新します。

## **保守容易性**

デフォルト・アクセスでは、 保守性セクションは拒否されます。 \*ALLOBJ 特殊権限を持つユーザー・プロ ファイルのみが、このセクションをデフォルトで表示できます。 通常のユーザー・プロファイルを QIBM\_NAV\_SERVICEABILITY 関数 ID に追加する必要があります。

詳しくは、18 ページの『機能使用 ID』 を参照してください。

#### **関連概念**

[IBM Navigator for i](#page-6-0) のはじめに

初めて IBM Navigator for i にサインインした後、初めてダッシュボードが表示され、 GUI ノードが唯一の システムとして表示されます。

## **機能使用 ID**

IBM Navigator for i のユーザー機能を制御するための機能使用 ID 。

機能使用 ID を使用することにより、新しい IBM Navigator for i インターフェース許可を制御することがで きます。 これらの ID は、 Navigator 内のさまざまな高レベルのカテゴリーを制御します。 ユーザーが上位 領域へのアクセスを拒否された場合、そのユーザーはその上位領域下のどの機能領域にもアクセスできま せん。 新しい機能使用 ID は、次の表で定義されます。

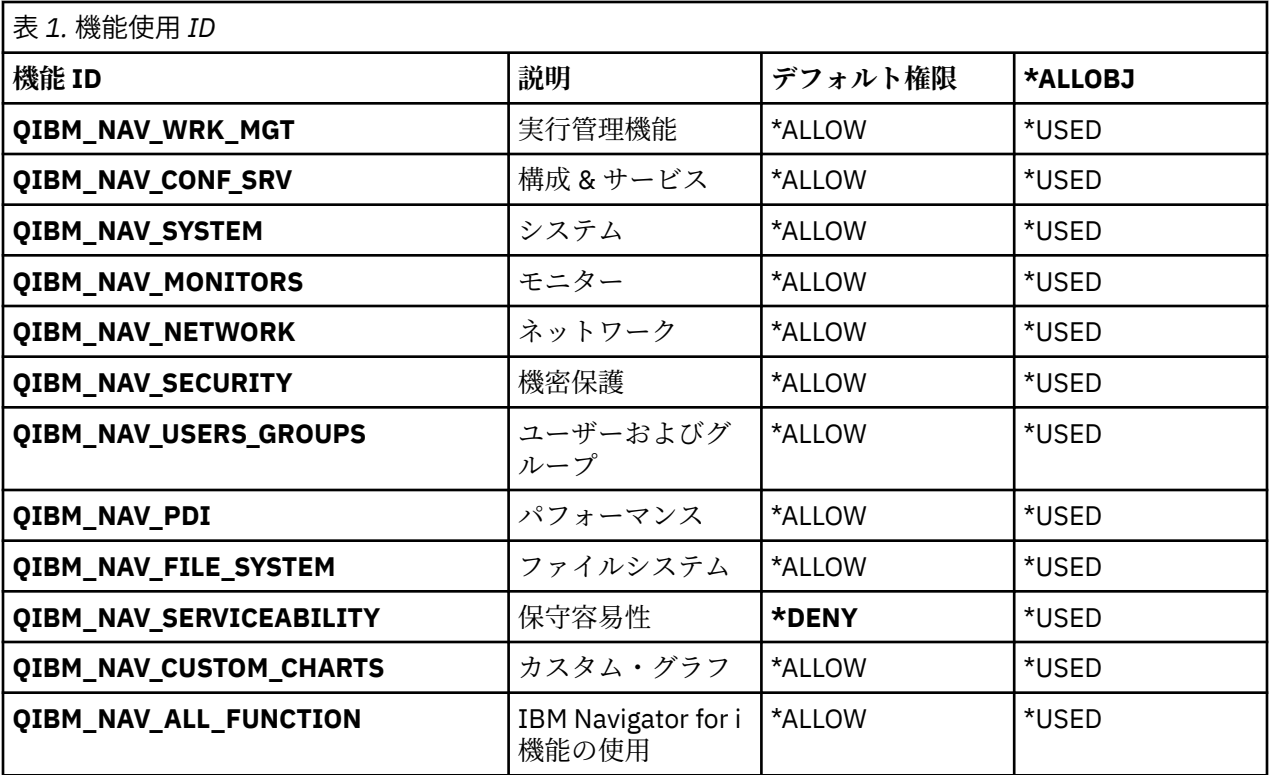

**注 :**

<sup>•</sup> 以前のインターフェースのすべての既存の機能使用 ID は変更されておらず、新しい Navigator インター フェースには適用されません。

- <span id="page-22-0"></span>• すべての機能使用 ID は、保守性 ID を除いて、デフォルトの \*ALLOW として出荷されます。 保守性 ID に はデフォルトに \*DENY が付属しているため、保守性オブジェクトに対する明示的な権限を持たないユー ザープロファイルには、保守性機能にアクセスするために機能 ID に対する \*ALLOW アクセス権限が必要 となります。 ユーザープロファイルは、機能 ID で明示的なアクセス権限を付与されている場合、 Navigator ログディレクトリーや Navigator 鍵ストアファイルなどの保守性機能にアクセスできます。
- ユーザーのフィードバックと使用合理性に基づいて、 ID はさらに追加できます。

#### **関連概念**

[IBM Navigator for i](#page-6-0) のはじめに

初めて IBM Navigator for i にサインインした後、初めてダッシュボードが表示され、 GUI ノードが唯一の システムとして表示されます。

#### **関数使用インターフェース**

このセクションでは、機能使用インターフェースを紹介します。

このインターフェースは、ヘリテージ Navigator からのアプリケーション管理サポートに似ています。

機能使用 ID にユーザープロファイルを追加または削除するには、「セキュリティー」アイコンから開始し て、機能使用インターフェースにアクセスします。

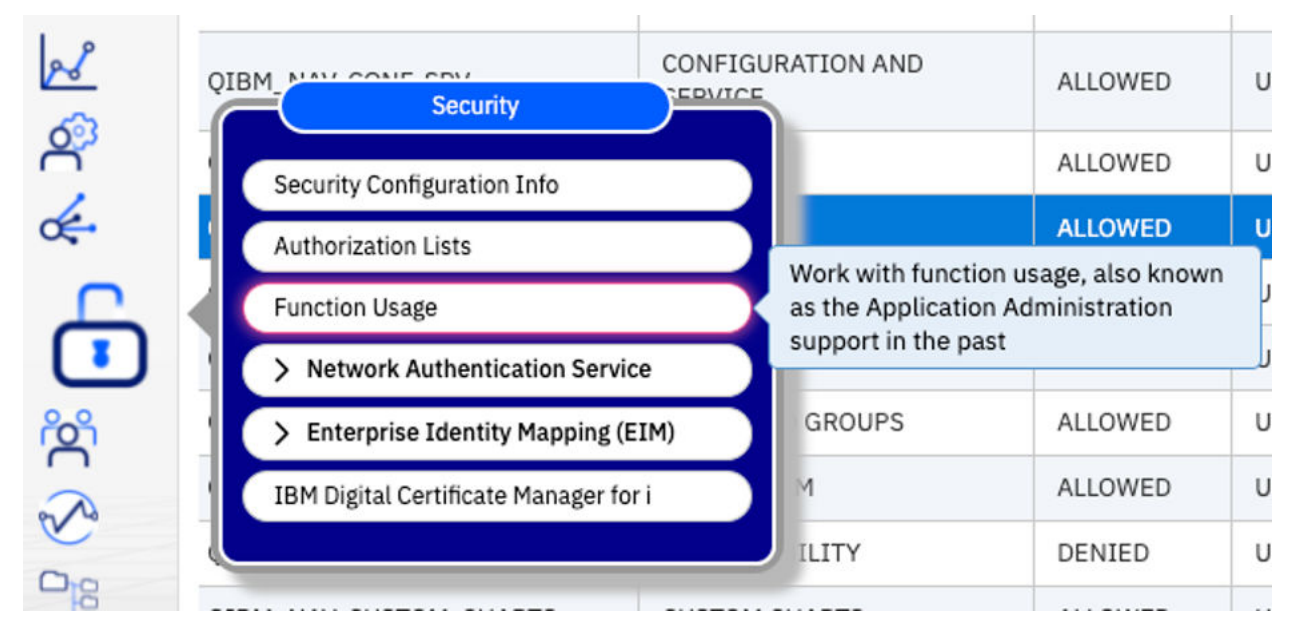

図 *21.* セキュリティー下の機能使用に移動

または、検索バーに「関数の使用法」を入力します。

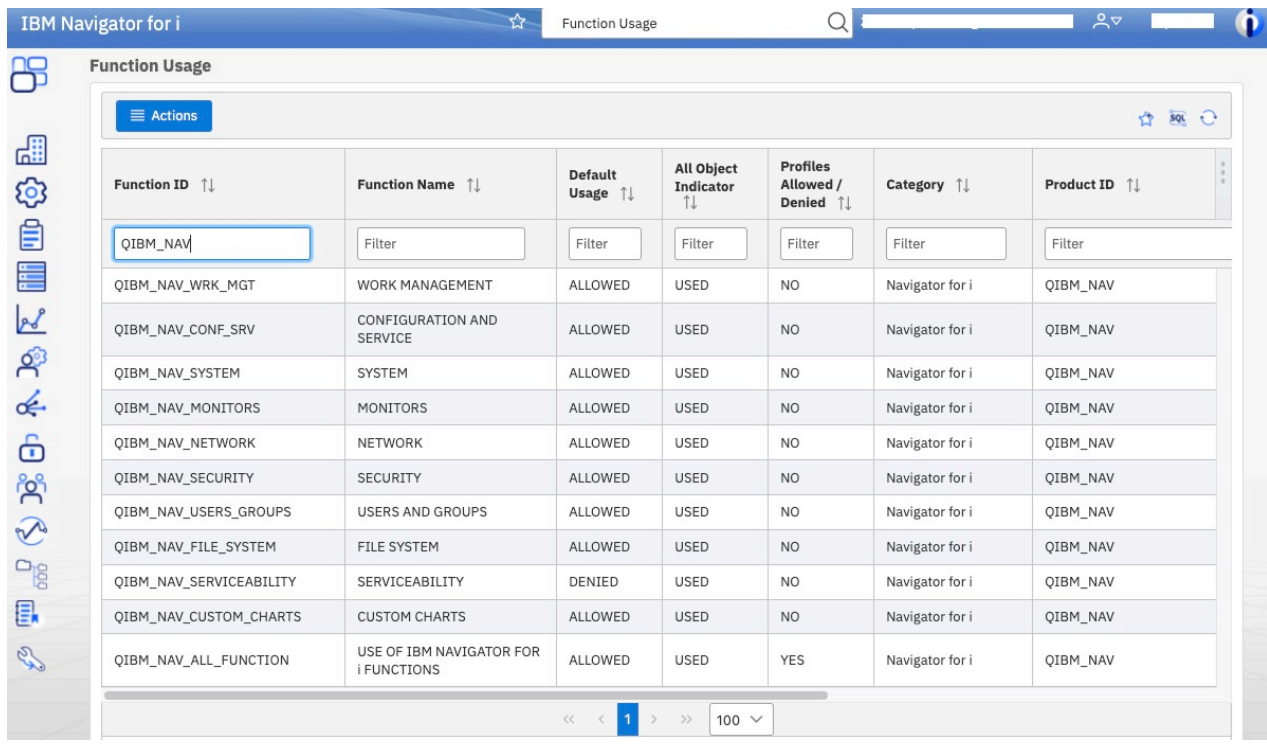

## 図 *22.* 検索バーでの型関数の使用法

ID を選択し、右クリックして「**変更**」を選択します。

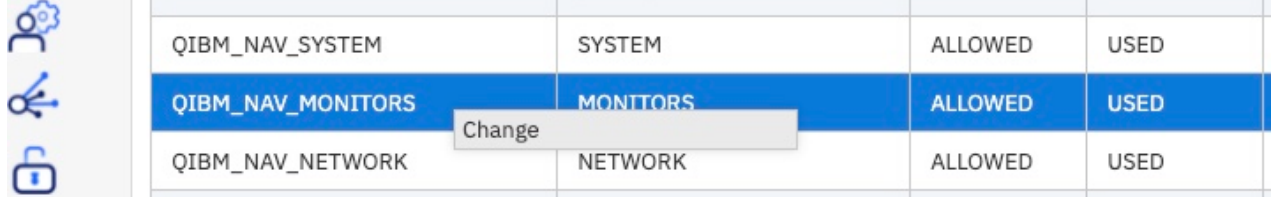

図 *23.* 機能使用 *ID* の設定を変更するには、 *ID* を選択して右クリックし、「変更」を選択します。

ユーザープロファイルを参照し、プロファイルを **追加** するか、**アクセス許可** または **アクセス拒否**からプ ロファイルを **削除**を選択します。

#### <span id="page-24-0"></span>**Change Function Usage**

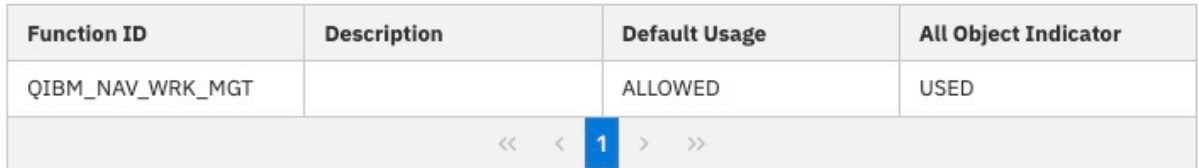

#### **Usage options for the selected function IDs**

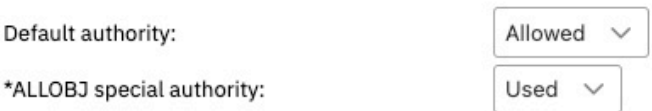

#### Usage options for specific profile(s) for the selected function IDs

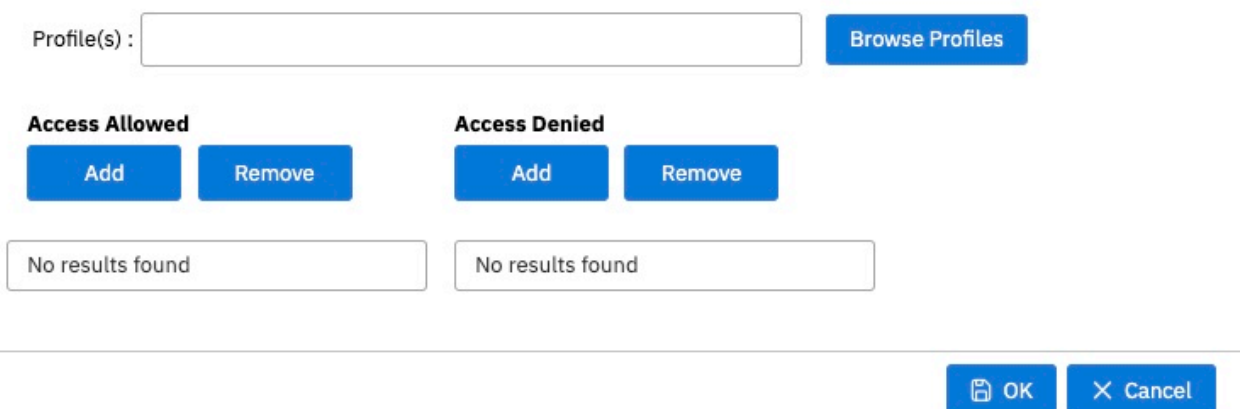

#### 図 *24.* 機能使用状況の変更 *-* 詳細

変更内容を保存するには、**OK** を選択します。

#### **関連概念**

[IBM Navigator for i](#page-6-0) のはじめに

初めて IBM Navigator for i にサインインした後、初めてダッシュボードが表示され、 GUI ノードが唯一の システムとして表示されます。

## **TLS 暗号化のセットアップ**

IBM Navigator for i には、考慮すべき複数の接続ポイントがあります。 最高レベルのセキュリティーを確保 するために、それぞれを暗号化 ( および必要 ) することができます。

IBM Navigator for i は、 TLS を使用した完全なエンドツーエンド暗号化をサポートします。

IBM Navigator [の各エンドポイントの暗号化](#page-25-0)

22 ページの『Navigator GUI [アプリケーションへのユーザー・ブラウザー接続』](#page-25-0)

22 ページの『Navigator から IBMi[エンドポイント・ノードへの接続』](#page-25-0)

26 [ページの『保守容易性』](#page-29-0)

## <span id="page-25-0"></span>**IBM Navigator の各エンドポイントの暗号化**

IBM Navigator for i は、 GUI 管理ノードと多数の異なるエンドポイントから構成されます。 TLS 暗号化は 各エンドポイントを保護するオプションを提供します。

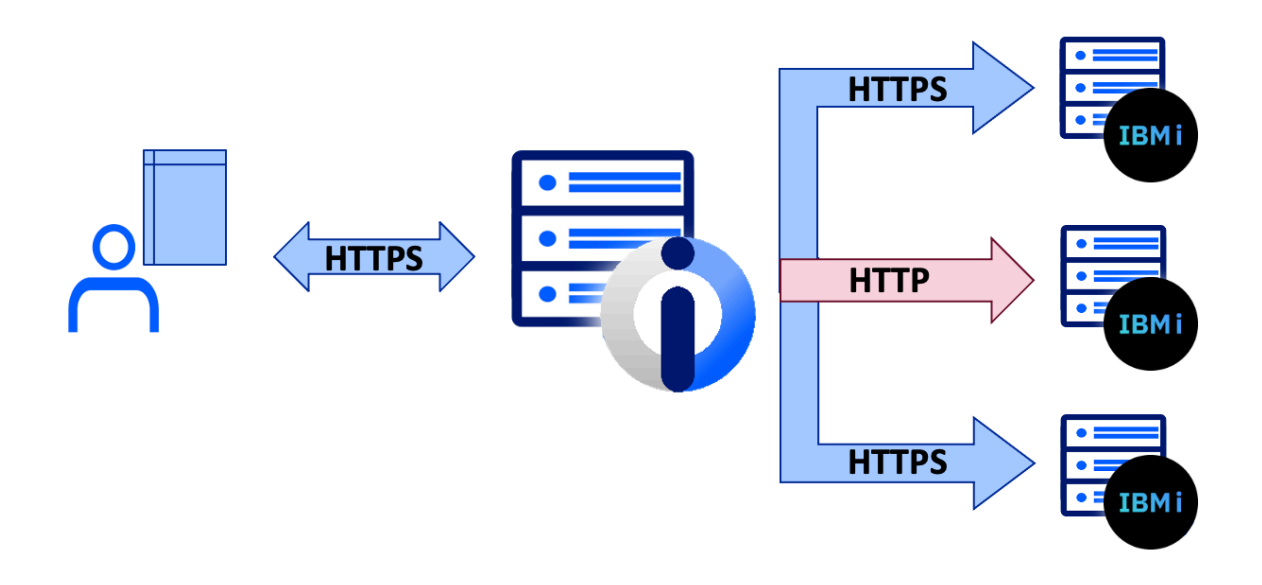

図 *25. IBM Navigator* の各エンドポイントの暗号化

この図では、ダイアグラム中央に表示されている IBM i ノード上で IBM Navigator GUI インターフェースが 実行されています。 ユーザーは、両サイド接続で TLS 暗号化を構成する機能を持っています。

## **Navigator GUI アプリケーションへのユーザー・ブラウザー接続**

Navigator アプリケーションは、 ADMIN1 \*IAS ジョブ内の IBM i ノード上で実行されます。 ADMIN1 ジョ ブは、 IBM i オペレーティング・システムとともに出荷される IBM Liberty Web アプリケーション・インス タンスです。 ADMIN1 は、デフォルトで URL http://hostname:2002/Navigator で非 TLS ポート 2002 を使 用します。

この ADMIN1 ジョブの暗号化を構成することをお勧めします。 \*IAS サーバーの構成は、 IBM Web 管理 for i GUI インターフェースに含まれている「 TLS セキュリティー」ウィザードを活用することによって簡 単に実行できます。 このウィザードへのアクセス方法および使用方法の詳細については、以下を参照して ください。

#### [Enabling SSL/TLS for IBM Navigator for i](https://www.ibm.com/support/pages/node/667835)

**注 :** この説明では、 Heritage Navigator for i の実行場所にある ADMIN2 サーバーを参照します。 ADMIN1 サーバー内の新 Navigator インターフェース・ラングイン。 サーバーを選択するように指示された場合は、 必ず ADMIN1 を選択してください。 TLS が ADMIN1 用に構成されると、デフォルトの TLS ポートは 2003 ( URL https://hostname:2003/Navigator) になります。

## **Navigator から IBM i エンドポイント・ノードへの接続**

IBM Navigator は、多数の IBM i エンドポイント・ノードをモニターおよび管理できる単一ペインを提供す るように設計されています。 IBM Navigator は、 Java™ ツール・ボックスを利用して、 Navigator アプリケ ーションと各エンドポイントの間の接続を確立します。 各要求は、 IBM i ホスト・サーバーによってエン ドポイント IBM i で処理されます。 暗号化を使用可能にしたい各エンドポイント上のホスト・サーバーは、 Navigator アプリケーションと IBM i エンドポイント間の暗号化接続のために、デジタル証明書で構成され ている必要があります。 ホスト・サーバーのデジタル証明書を構成する方法についての詳細はこちら

IBM i ホスト・サーバーの暗号化

ホスト・サーバーがデジタル証明書を使用して構成されると、 Navigator アプリケーションとエンドポイン ト間の接続を確立できます。

暗号化された接続を確立するには、保守性メニュー下で **接続プロパティー**をクリックします。

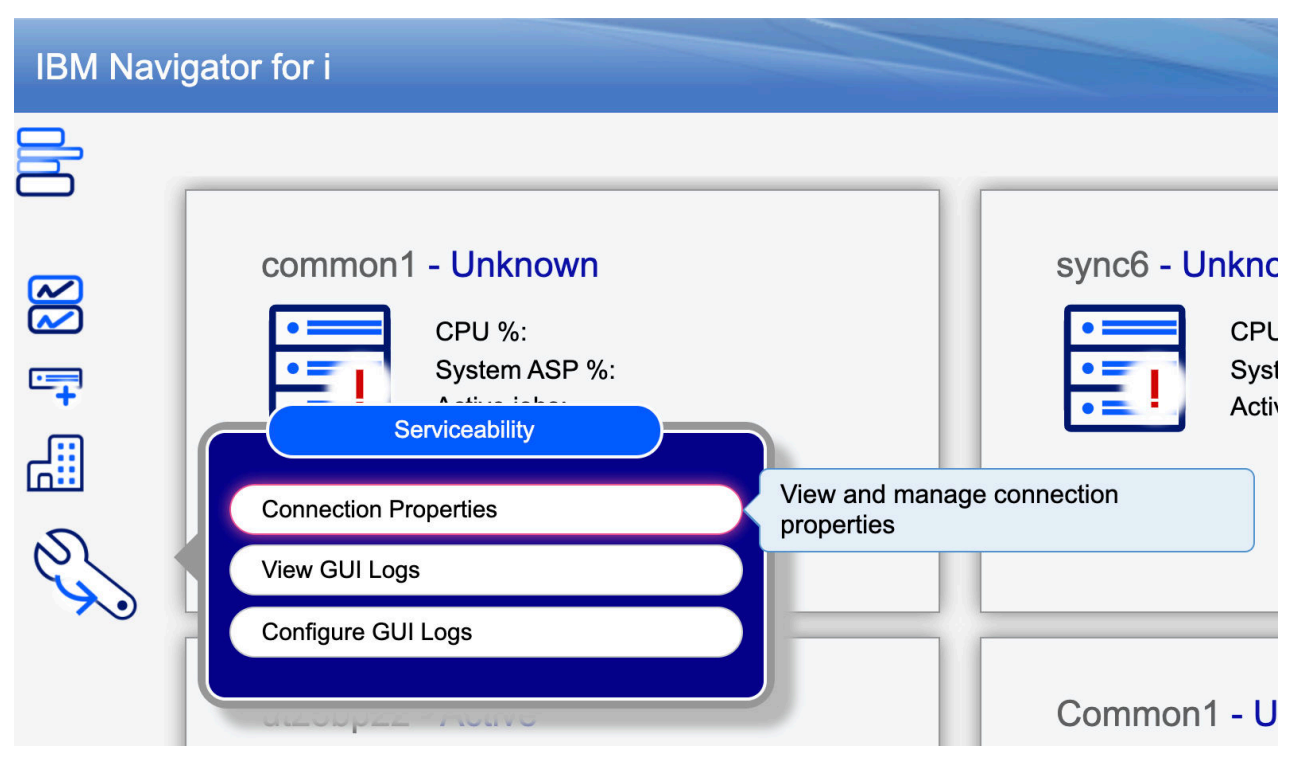

図 *26.* 接続プロパティー

**TLS 接続** タブをクリックします。

「 TLS 接続」テーブルには、以前に確立された IBM i エンドポイント・ノードと現在の暗号化接続方式のリ ストが表示されます。 暗号化をエンドポイント・ノードに対して有効にするには、 TLS Enablement スイ ッチを **オン** に切り替えます。 その後、 Navigator アプリケーションは暗号化接続を試みます。 ホスト・サ ーバーがデジタル証明書を使用して適切に構成されている場合、この証明書は Navigator アプリケーション に戻されます。 ユーザーはこの証明書を受け入れる必要があり、 Navigator アプリケーションは証明書を Web アプリケーション証明書ストアに保存します。

## **Certificate Confirmation**

The following CA has been detected in the TLS negotiation with common1.idevcloud.com. This CA certificate was not found in the IBM i Web interface trust store. Do you want to trust and add this CA certificate to IBM i Web interface trust store? If rejected, the server certificate in the TLS negotiation will be rejected and then the TLS communication will be ended.

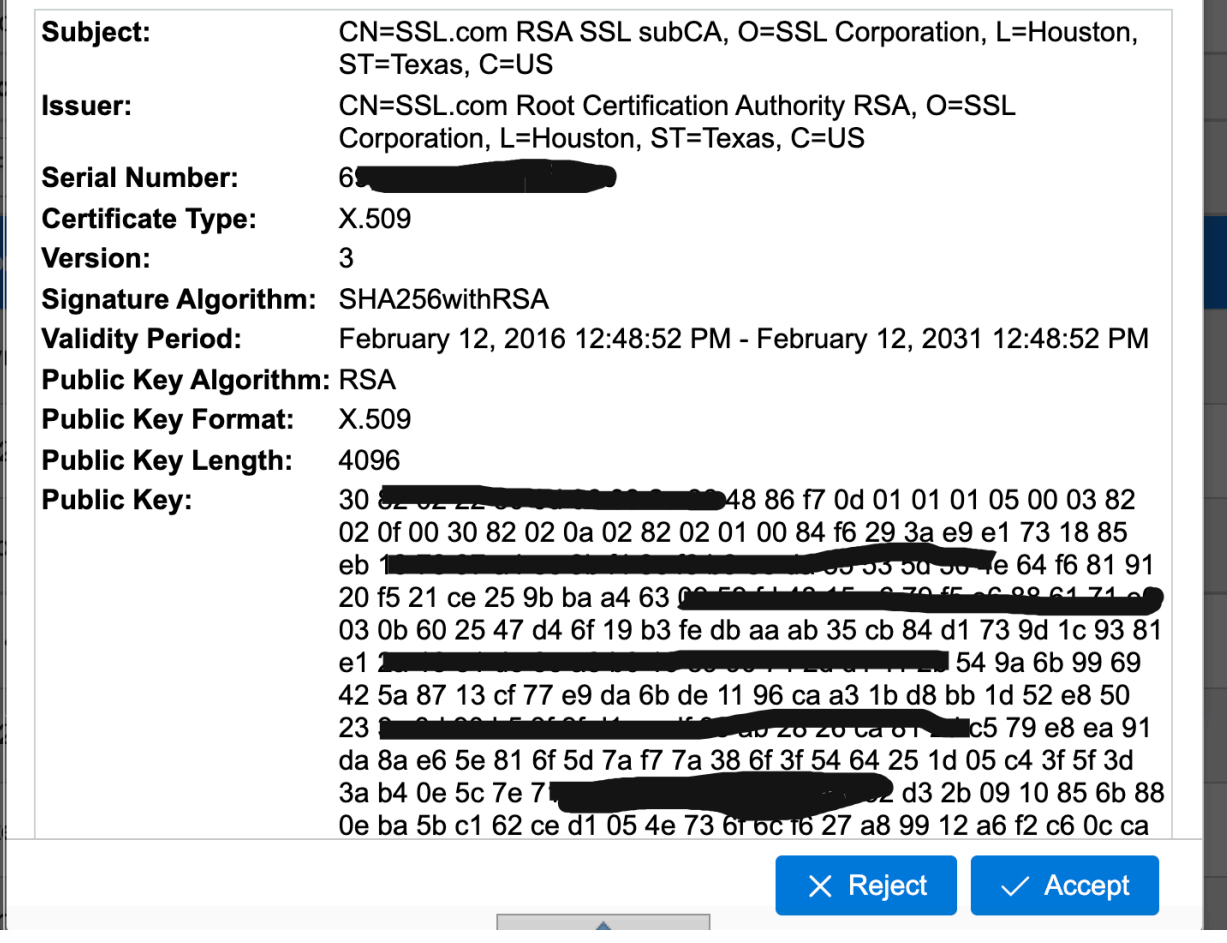

図 *27.* ユーザーがこの証明書を受け入れる必要があります

**同意** ボタンをクリックします。 このセキュア接続を保存して有効化するには、「 Web インターフェース・ トラストストア」ページの表の末尾にある「保存」ボタンをクリックします。

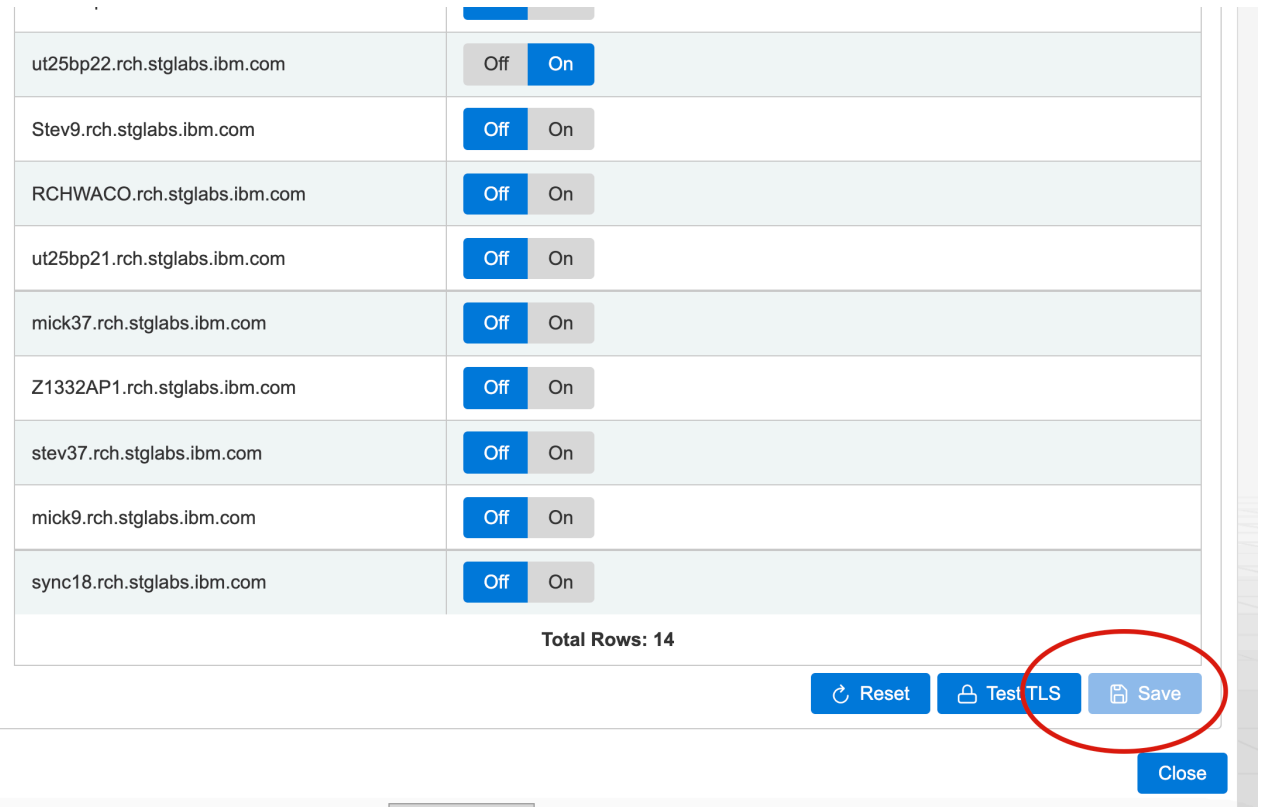

図 *28.* このセキュア接続を保存して有効化するには、「 *Web* インターフェースのトラストストア」ページの 表の末尾にある「保存」ボタンをクリックします。

証明書が受け入れられ、 Web トラストストアに保管されると、このエンドポイント・ノードへの今後のす べての接続は、暗号化接続を使用して行われます。

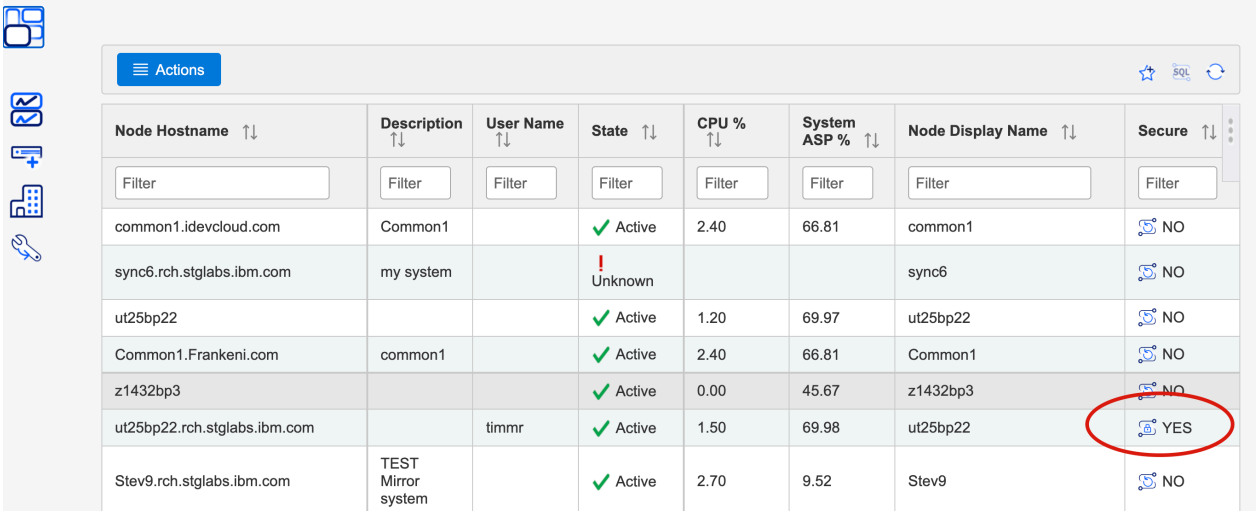

#### 図 *29.* 使用されているセキュア接続

ダッシュボードのリスト・ビューから、セキュア接続が使用されていることを確認できます。

Web TrustStore 内の証明書を管理するには、 IBM i エンドポイント・ノードのリスト前にある「 **IBM i Web インターフェースの TrustStore** 」タブをクリックします。

<span id="page-29-0"></span>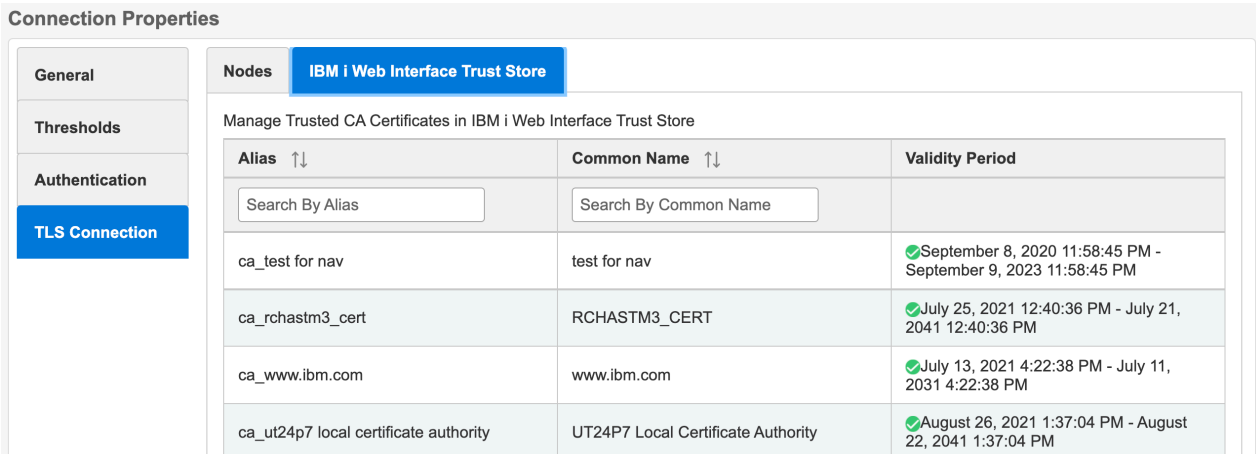

図 *30.* 接続プロパティー*: TLS* コネクター*-Web Trust Store* タブ

このインターフェースで証明書を管理します。 証明書は、有効期限が切れてから更新することもできます。

## **保守容易性**

デフォルト・アクセスでは、 保守性セクションは拒否されます。 \*ALLOBJ 特殊権限を持つユーザー・プロ ファイルのみが、このセクションをデフォルトで表示できます。 通常のユーザー・プロファイルを QIBM\_NAV\_SERVICEABILITY 関数 ID に追加する必要があります。

詳しくは、18 [ページの『機能使用](#page-21-0) ID』 を参照してください。

# **カスタム・グラフ**

IBM Navigator i は、 1 つ以上の IBM 個のエンドポイントノード間で選択したメトリックをモニターしま す。カスタムグラフダッシュボードは、グラフィカルにモニターしたいメトリックおよび IBM i エンドポイ ントノードを定義できるグラフです。

IBM Navigator for i メインダッシュボードで、 **カスタムグラフ** メニューオプションをクリックして開きま す。

# <span id="page-30-0"></span>**IBM Navigator for i Custom Charts Custom Charts** Common1  $\sigma$ .

図 *31. IBM* の *Navigator for i* のダッシュボードで、 カスタムグラフを起動します

詳細については、以下をご確認ください:<https://www.ibm.com/support/pages/node/6486681>

#### **関連概念**

[IBM Navigator for i](#page-6-0) のはじめに

初めて IBM Navigator for i にサインインした後、初めてダッシュボードが表示され、 GUI ノードが唯一の システムとして表示されます。

## **グラフの構成**

この情報を使用して、 IBM Navigator for i でチャートを構成する方法を学習してください。

## **このタスクについて**

新しいグラフが作成されると、以下の 2 つのオプションがあります。

- 単一グラフに複数メトリック値を指定する、単一 IBM i エンドポイントノードのモニター
- 複数 IBM i エンドポイントノードにわたる単一メトリック値のモニター

複数の IBM i エンドポイントノード間で単一メトリック値を比較するためのグラフを作成するには、以下の ステップを実行します。

## **手順**

- 1. IBM Navigator for i の、 **カスタムグラフ**をクリックします。 **アクション** メニューから **グラフの構成**を 選択します。
- 2. グラフの名前を指定します。
- 3. 2 番目のモード (**複数選択されたシステムのメトリック**) を選択する。
- 4. システムを選択します。 ターゲットシステムに対して複数の IBM i エンドポイントノードを選択して ください。
- 5. メトリックを選択します。 SQL ボタンをクリックして、この特定のメトリックに使用されている SQL を確認します。
- 6. **OK** をクリックしてグラフを作成します。

## <span id="page-31-0"></span>**タスクの結果**

チャートを作成すると、新規作成したチャートがカスタムグラフメインページに表示されます。

#### **関連概念**

[IBM Navigator for i](#page-6-0) のはじめに

初めて IBM Navigator for i にサインインした後、初めてダッシュボードが表示され、 GUI ノードが唯一の システムとして表示されます。

## **メトリックの管理**

この情報を使用して、 IBM Navigator for i のメトリックを管理する方法について学習します。

カスタム・グラフ・サポートは、他の多くのツールおよびインターフェースと比較すると、固有のもので す。 収集されるメトリックは、 IBM i サービスを基にしています。 システム API を呼び出す他のオプショ ンとは異なり、またはコレクションサービス値に結合される他のオプションとは異なり、カスタムグラフ のメトリックはユーザーの作成によってのみ制限されます カスタムメトリックは、**アクション**ボタンの下 にある**メトリック**オプションをクリックすると登録できます。

デフォルトでは、 IBM Navigator for i には限定されたカスタム・メトリックのセットがあります。 新しい メトリックを追加するには、 **アクション** ボタンと **メトリックの追加** アクションをクリックします。 新し いメトリックは一度に 1 つずつ追加します。 あるいは、別の GUI ノードまたはユーザーに既にメトリック が構成されている場合は、このユーザーのメトリックを簡単にエクスポートして、リストにインポートで きます。

**重要 :** カスタムメトリックを慎重にテストすることが重要です。 SQL が正しい値を返し、IBM i エンドポイ ントノードに悪影響を与えないことを確認してください。 SQL は、リストではなく単一の値を戻す必要が あります。 SQL が正しく機能していることを確認するのはユーザーの責任です。

#### **関連概念**

[IBM Navigator for i](#page-6-0) のはじめに

初めて IBM Navigator for i にサインインした後、初めてダッシュボードが表示され、 GUI ノードが唯一の システムとして表示されます。

## **シナリオ: IBM Navigator for i チャート管理**

この情報を使用して、 IBM Navigator で作成したチャートを管理する方法を確認します。

各グラフには **アクション** メニューがあります。 選択したグラフを右クリックするか、選択したチャート上 部にある **アクション** アイコンをクリックして、 **アクション** メニューを表示します。 以下のアクションを チャートに実行できます。

- このチャートでモニター対象のメトリックごとに SQL を確認するには、「 SQL の表示」アクションをクリ ックします。
- 現在のメトリックまたは IBM i エンドポイント・ノードを更新するには、 **チャート編集** アクションをク リックします。
- チャートのメトリックデータの間隔、またはメトリックカラーを変更、 X 軸および Y 軸の情報をカスタ マイズするには、「 **グラフのプロパティー** 」アクションをクリックします。
- 新しいグラフを作成するには、「 **グラフの構成** 」アクションをクリックします。
- データを即時に取得するには、 **リフレッシュ** アクションをクリックします。
- メトリック・データが欠落している場合は、選択したグラフの右上部にあるアイコンをクリックして、エ ラー・ログを確認します。

#### **関連概念**

[IBM Navigator for i](#page-6-0) のはじめに

初めて IBM Navigator for i にサインインした後、初めてダッシュボードが表示され、 GUI ノードが唯一の システムとして表示されます。

## <span id="page-32-0"></span>**セッションを見る**

IBM Navigator for i には、監視セッション管理が含まれています。 監視セッションは特定のイベントを「監 視」し、指定されたイベント(メッセージ、LIC ログエントリ、または PAL エントリ)が発生すると、ユ ーザーが指定したプログラムを呼び出してユーザーに通知します。

PAL はプロダクト活動ログを表し、発生したエラー ( ディスクおよびテープ装置、通信、ワークステーショ ンなど ) を示します。

一時点では最大 10000 の監視セッションを活動状態にすることができますが,活動状態の監視セッション ID はシステム間で固有でなければなりません。

監視セッションは終了するまで継続します。 監視セッションは,同じジョブから,または別のジョブから 終了することができます。

IBM Navigator for i は、以下の監視セッション機能をサポートします。

- 監視セッションリストの処理 ( WRKWCH コマンドと類似 )
- 監視セッションを開始( STRWCH コマンドと類似 )
- 監視セッションの終了 ( ENDWCH コマンドに類似 )
- 監視セッション詳細の表示

## **IBM Navigator for i の監視セッションにアクセスする方法**

監視セッションには、 IBM Navigator for i ナビゲーションメニューからアクセスします。

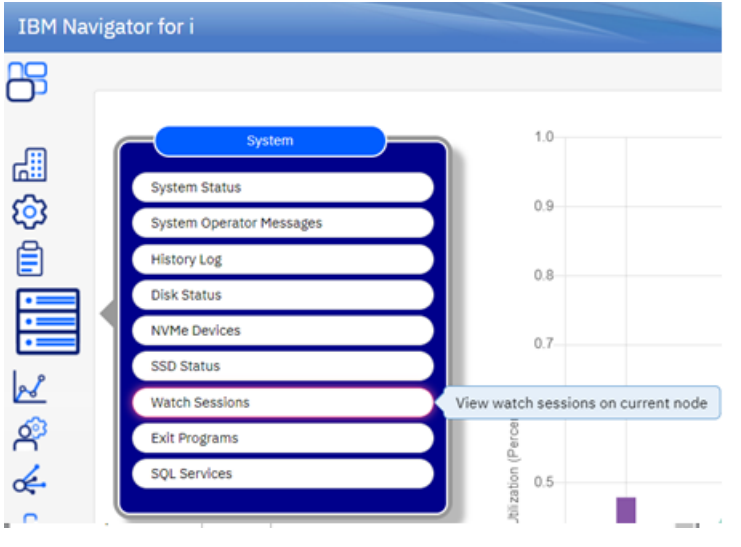

図 *32.* 「システム」メニューからの監視セッションの選択

これは IBM Navigator for i の監視セッションリストです。 図 2 を参照。

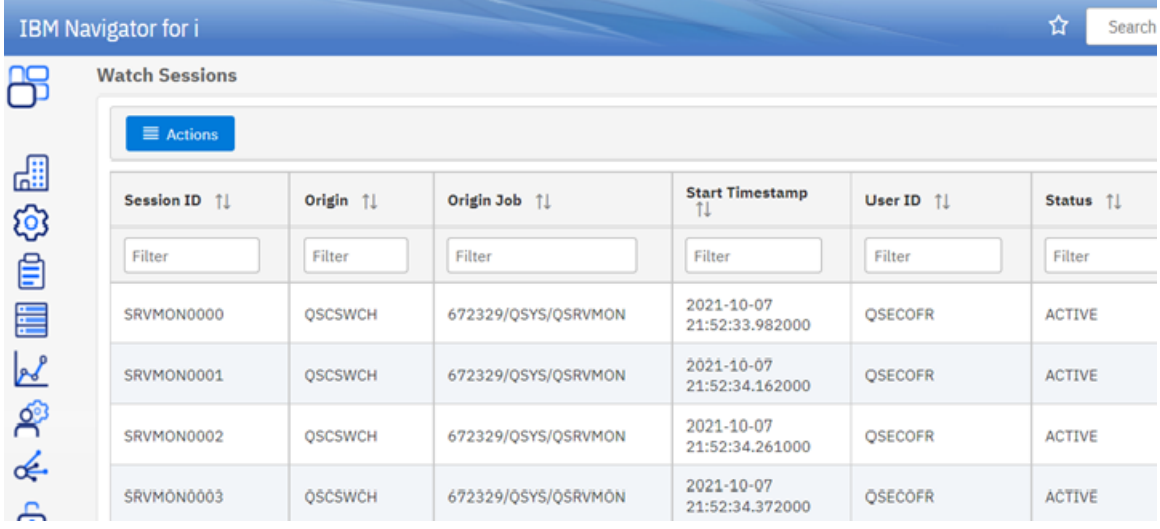

## 図 *33.* 「監視セッション」リスト

これは「監視セッションの開始」パネルです。 図 3 を参照。

| <b>IBM Navigator for i</b> |                                   |                |                     |
|----------------------------|-----------------------------------|----------------|---------------------|
|                            | <b>Watch Sessions</b>             |                |                     |
|                            | $\equiv$ Actions                  |                |                     |
| 떎                          | --- Item Actions ---<br>End       |                |                     |
| සි                         | Display                           | ŤI             | Origin Job 11       |
|                            | --- List Actions ---<br>Start     |                | Filter              |
| ₿                          | Refresh                           |                |                     |
| E                          | Select All<br><b>Deselect All</b> | DН             | 672329/QSYS/QSRVMON |
| <u>pd</u>                  | SRVMON0001                        | <b>OSCSWCH</b> | 672329/QSYS/QSRVMON |
|                            | SRVMON0002                        | <b>OSCSWCH</b> | 672329/QSYS/QSRVMON |

図 *34.* 「アクション」メニューから「開始」アクションを選択

<span id="page-34-0"></span>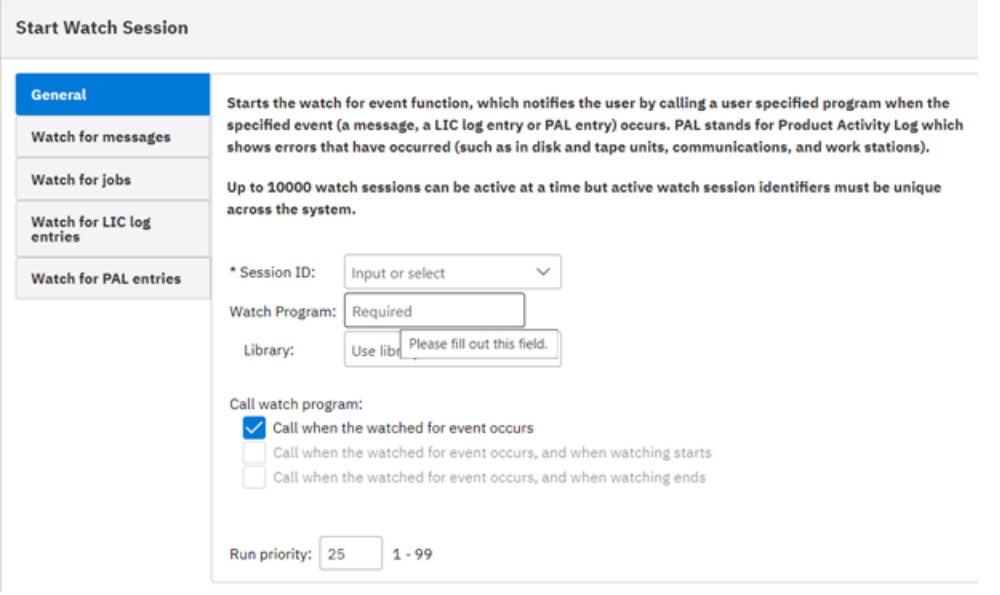

#### 図 *35.* 「セッション監視の開始」パネル

その他の監視セッション・アクションは、選択したセッションのコンテキスト・メニューから使用できま す。

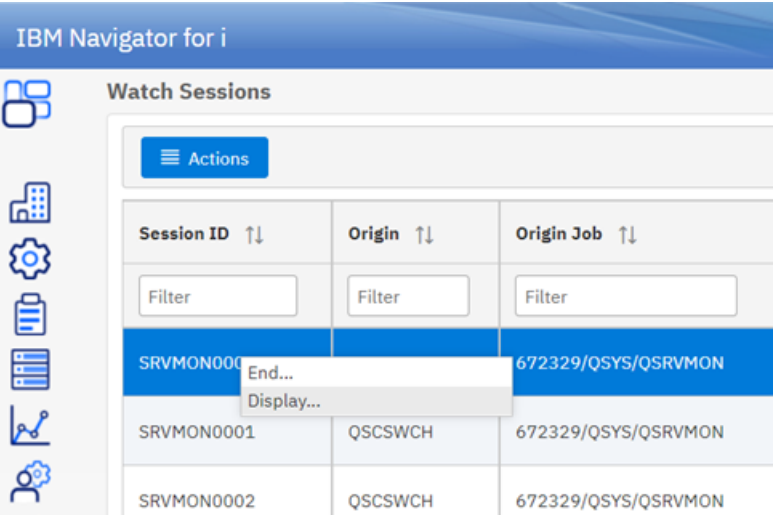

#### **関連概念**

[IBM Navigator for i](#page-6-0) のはじめに

初めて IBM Navigator for i にサインインした後、初めてダッシュボードが表示され、 GUI ノードが唯一の システムとして表示されます。

## **システム: プログラム終了**

IBM Navigator for i には現在、プログラム終了の管理が含まれています。 プログラム終了 とは、呼び出し 側のアプリケーション・プログラムまたはシステム・プログラムから制御が渡されるプログラムのことで す。 プログラム終了を使用して、必要に応じて機能をカスタマイズすることができます。

プログラム終了は、通常はユーザー作成プログラムです。ただし、システム提供プログラム(操作援助機能 出口プログラム数など ) もあります。 プログラム終了に制御権を移すには、他のプログラムと同様に、外 部呼び出しを行います。

プログラム終了を使用するための一般的な要件はありません。 特定の要件については、特定のプログラム 終了の資料を参照してください。

図 *36.* 監視セッションで使用可能なアクション

エグジットポイント は、関数を実行する 1 つ以上のプログラム終了に制御が渡される、システム関数また はプログラム内のポイントを意味します。

プログラム終了エントリーが特定のエグジットポイントに追加されます。 各出口点は単一または複数の項 目をもつことができます。 出口プログラムの番号は出口プログラムが実行される順序を示します。

IBM Navigator for i は、以下のプログラム終了機能をサポートします。

- プログラム終了のリストの処理
- 出口プログラムの追加( ADDEXITPGM コマンドに類似 )
- 出口プログラムの除去 ( RMVEXITPGM コマンドに類似 )

## **IBM Navigator for i の出口プログラムにアクセスする方法**

出口プログラムは、システム・ナビゲーション・メニューでアクセスできます。 図 *1* の参照

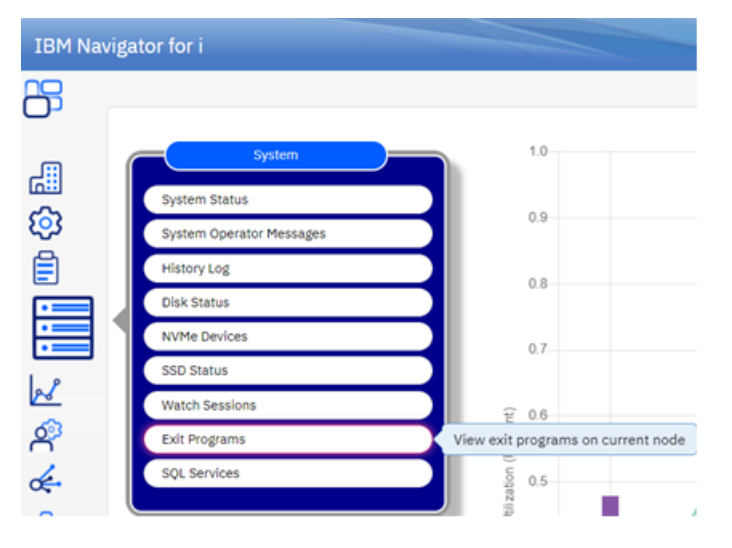

#### 図 *37.* システム・メニューからのプログラム終了の選択

#### これは、 IBM Navigator for i 用のプログラム終了・リストです。 図 *2* の参照

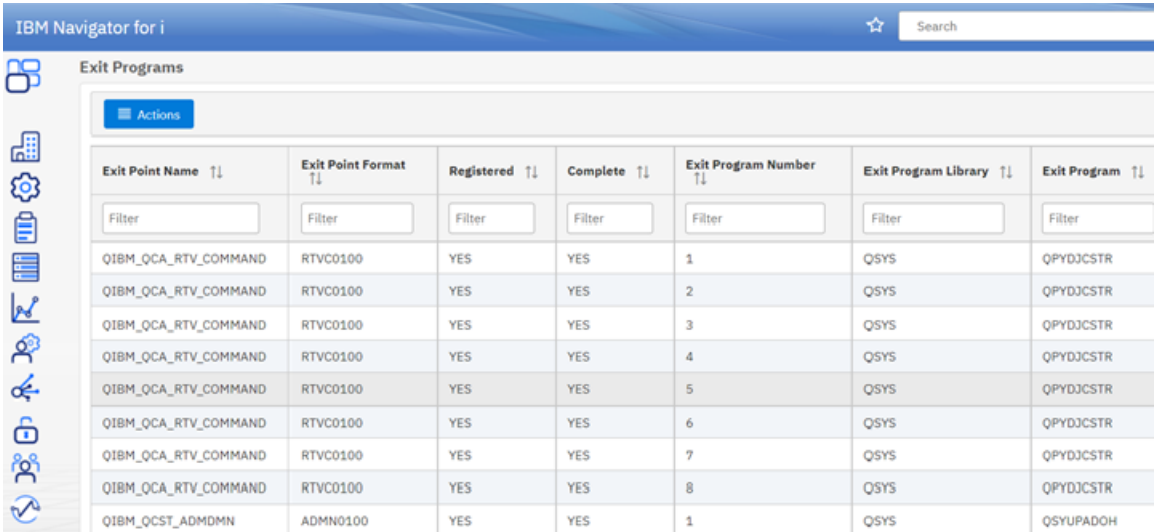

#### 図 *38.* 「プログラム終了」リスト

「プログラム終了」アクションは、選択したエグジットポイントに対するコンテキスト・メニューから使用 できます。 図 *3* の参照

<span id="page-36-0"></span>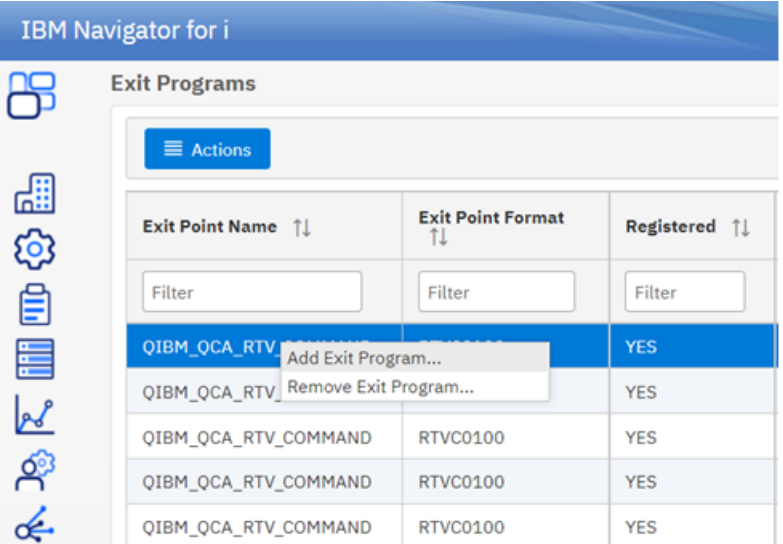

## 図 *39.* プログラム終了で使用可能なアクション

これは「プログラム終了の追加」パネルです。 図 *4* の参照

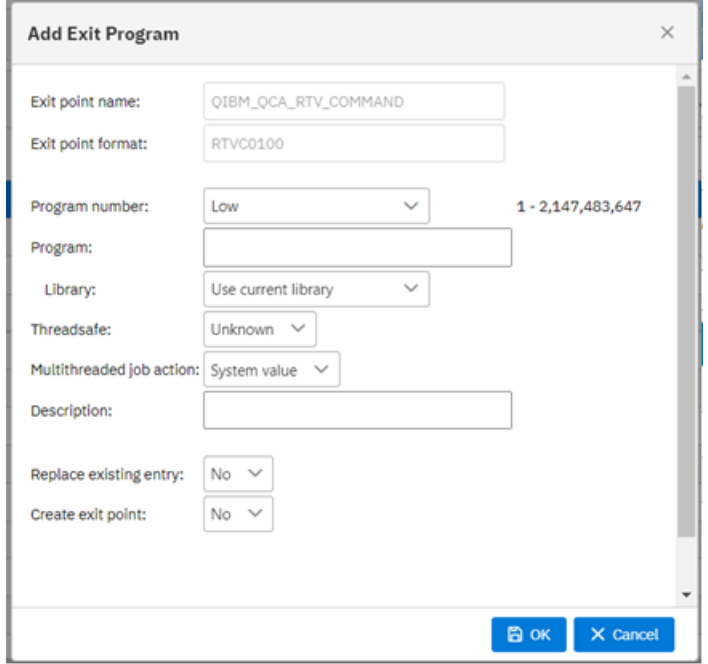

図 *40.* プログラム終了の追加パネル。

#### **関連概念**

[IBM Navigator for i](#page-6-0) のはじめに

初めて IBM Navigator for i にサインインした後、初めてダッシュボードが表示され、 GUI ノードが唯一の システムとして表示されます。

## **構成およびサービス: iSCSI**

IBM Navigator for i を使用して、システム上で iSCSI ターゲットを構成することができます。

#### **関連概念**

[IBM Navigator for i](#page-6-0) のはじめに 初めて IBM Navigator for i にサインインした後、初めてダッシュボードが表示され、 GUI ノードが唯一の システムとして表示されます。

## <span id="page-37-0"></span>**iSCSI ターゲットの作成**

IBM Navigator for i を使用して、システム上で iSCSI ターゲットを構成することができます。

## **このタスクについて**

IBM Navigator for i を使用して iSCSI ターゲットを構成するには、以下のステップに従ってください。 **注 :** iSCSI ターゲットを作成するには、 \*IOSYSCFG 特殊権限が必要です。

## **手順**

- 1. IBM Navigator for i で、 **構成およびサービス** > **iSCSI** を選択します。
- 2. **アクション** メニューをクリックして、 **iSCSI ターゲットの構成**を選択します。
- 3. システムで使用するための新規 iSCSI ターゲットの構成ウィンドウのステップに従い、 iSCSI ターゲッ トを作成します。 構成が完了すると、新しい iSCSI ターゲットがテーブルに表示されます。
	- システム上に最大 16 個の iSCSI ターゲットを構成できます。
	- iSCSI 構成を変更した後、有効化するには、 iSCSI 仮想入出力プロセッサー (IOP) の再始動を行う必要 があります。
	- •「 IOP の再始動の確認」ウィンドウで、変更を即時に有効にするには「はい」をクリックします IOP の再始動についての詳細は、 iSCSI [仮想入出力プロセッサー](#page-38-0) (IOP) の再始動 を参照してください。

#### **関連概念**

[IBM Navigator for i](#page-6-0) のはじめに

初めて IBM Navigator for i にサインインした後、初めてダッシュボードが表示され、 GUI ノードが唯一の システムとして表示されます。

## **iSCSI ターゲットの除去**

仮想テープ・ライブラリー (VTL) などの iSCSI ターゲットの使用を完全に終了します。 iSCSI 構成オブジェ クトが更新されると、既存の iSCSI 接続を終了するために、 iSCSI 仮想入出力プロセッサーの IPL が必要に なります。 IBM Navigator for i を使用して、構成されている iSCSI ターゲットを除去することができます。

## **このタスクについて**

IBM Navigator for i を使用して iSCSI ターゲットを除去するには、以下のステップに従ってください。 **注 :** iSCSI ターゲットを除去するには、 \*IOSYSCFG 特殊権限が必要です。

## **手順**

- 1. IBM Navigator for i で、 **構成およびサービス** > **iSCSI** を選択します。
- 2. iSCSI ターゲットを選択し、 > **削除**を右クリックするか、 **アクション** メニュー > **削除**をクリックしま す。
	- •「 iSCSI ターゲットの削除の確認」ウィンドウで、 **はい** をクリックしてターゲットを削除します。
	- iSCSI 構成を変更した後、変更を有効化するには、 iSCSI 仮想入出力プロセッサー (IOP) の再始動を行 う必要があります。
	- •「 IOP の再始動の確認」ウィンドウで、 **はい** をクリックして変更内容を即時に有効にします。

#### **関連概念**

#### [IBM Navigator for i](#page-6-0) のはじめに

初めて IBM Navigator for i にサインインした後、初めてダッシュボードが表示され、 GUI ノードが唯一の システムとして表示されます。

## <span id="page-38-0"></span>**iSCSI ターゲットの変更**

IBM Navigator for i を使用して、構成されている iSCSI ターゲットのチャレンジ・ハンドシェーク認証プロ トコル (CHAP) 属性を変更することができます。

## **このタスクについて**

**注 :** iSCSI ターゲット属性を変更するには、 \*IOSYSCFG 特殊権限が必要です。

IBM Navigator for i を使用して iSCSI ターゲットを変更するには、以下のステップに従ってください。

## **手順**

1. IBM Navigator for i で、 **構成およびサービス** > **iSCSI** を選択します。

- 2. iSCSI ターゲットを選択し、 > **プロパティ**を右クリックするか、**アクション** メニュー > **プロパティ**をク リックします。
	- iSCSI ターゲット・プロパティーウィンドウで、イニシエーター属性の値を変更します。
	- iSCSI 構成を変更した後、変更を有効にするためには、 iSCSI 仮想入出力プロセッサー (IOP) の再始動 を行う必要があります。
	- IOP の再始動の確認ウィンドウで、 **はい**をクリックして変更内容を即時に有効にします。

#### **関連概念**

[IBM Navigator for i](#page-6-0) のはじめに

初めて IBM Navigator for i にサインインした後、初めてダッシュボードが表示され、 GUI ノードが唯一の システムとして表示されます。

## **チャレンジ-ハンドシェーク認証プロトコル (CHAP) の停止**

IBM Navigator for i を使用して、既存の iSCSI ターゲットの CHAP を停止することができます。

## **このタスクについて**

**注 :** iSCSI ターゲット上で CHAP を停止するには、 \*IOSYSCFG 特殊権限が必要です。

IBM Navigator for i を使用して、 iSCSI ターゲットで CHAP を停止するには、以下のステップを実行しま す。

## **手順**

1. IBM Navigator 」で、 **構成およびサービス** > **iSCSI** を選択します。

- 2. **イニシエーター (CHAP) 名** が値を持つ iSCSI ターゲットを選択するか、 > **CHAP の停止**を右クリックす るか、または「 **アクション** 」メニュー > **CHAP の停止**をクリックします。
	- •「 CHAP 認証確認の停止」ウィンドウで、「はい」をクリックして CHAP を停止します。
	- iSCSI 構成を変更した後、有効化するためには、 iSCSI 仮想入出力プロセッサー (IOP) の再始動を行う 必要があります。
	- •「 IOP の再始動の確認」ウィンドウで、 **はい** をクリックして変更内容を即時に有効にします。

#### **関連概念**

[IBM Navigator for i](#page-6-0) のはじめに

初めて IBM Navigator for i にサインインした後、初めてダッシュボードが表示され、 GUI ノードが唯一の システムとして表示されます。

## **iSCSI 仮想入出力プロセッサー (IOP) の再起動**

IBM Navigator for i を使用して、ハードウェアサーバーマネージャーで使用可能な IOP の IPL を実行するこ とができます。 iSCSI 仮想入出力プロセッサーは、仮想テープライブラリーなどの iSCSI ターゲットデバイ

<span id="page-39-0"></span>スに接続するために使用されます。 iSCSI ターゲットへの既存の接続は終了されます。 iSCSI 構成に基づ いて新規接続が確立されます。

## **このタスクについて**

**注 :** IOP を再起動するためには , \*IOSYSCFG 特殊権限が必要です。

IBM Navigator for i を使用して iSCSI 仮想 IOP を再起動するには、以下のステップを実行します。

## **手順**

1. IBM Navigator for i の、 **構成およびサービス > iSCSI** を選択します。

2. **アクション** メニューをクリックして、 **IOP の再起動**を選択します。

#### **関連概念**

[IBM Navigator for i](#page-6-0) のはじめに

初めて IBM Navigator for i にサインインした後、初めてダッシュボードが表示され、 GUI ノードが唯一の システムとして表示されます。

## **ブックマーク**

ブックマークは、 IBM Navigator for i の機能です。 簡単にアクセスできるよう、他の IBM i 製品およびイ ンターフェースの説明と URL を、ブックマーク保存できます。

IBM Navigator for i で、**ブックマーク**を展開すると、保存されているすべてのブックマークが表示されます Navigator には事前定義ブックマークが 5 つあります。

- Heritage IBM Navigator for i
- IBM Web Administration for i
- IBM Digital Certificate Manager for i
- IBM i 用 IPP サーバー
- 暗号化コプロセッサーの構成

## **ブックマークの作成**

1. ブックマークを展開して管理をクリック

- 2. アクションメニューをクリックして新規ブックマークの追加をクリックします。
- 3. ブックマークを追加するには、名前、説明、URL 情報を入力します。

## **ブックマークの更新**

1. **ブックマーク** を展開して **管理**をクリックします。 2. 変更するブックマークを右クリックし、**ブックマークの編集**を選択します 3. ブックマークダイアログで、変更する値を指定し、**OK** をクリックします

#### **ブックマークの削除**

1. **ブックマーク** を展開して **管理**をクリックします 2. 除去したいブックマークを右クリックして、 **ブックマークの削除**を選択します。

## **削除ブックマークの復元**

1. **ブックマーク** を展開して **管理**をクリックします

2. **アクション** メニューをクリックして **削除ブックマークの復元**をクリックします。 事前定義された URL が復元されます。

#### <span id="page-40-0"></span>**関連概念**

[IBM Navigator for i](#page-6-0) のはじめに

初めて IBM Navigator for i にサインインした後、初めてダッシュボードが表示され、 GUI ノードが唯一の システムとして表示されます。

# **再作成された IBM Navigator for i のパフォーマンスデータ調査**

パフォーマンスタスクは、再作成された Navigator for i に次の機能を持ちます:

- [データの調査](#page-41-0)
- [コレクションの管理](#page-43-0)
- [コレクションサービスの構成](#page-44-0)
- [グラフの履歴](#page-49-0)
- 移動済み PML ファイルの場所が変更されました。 カスタムパースペクティブとパッケージの詳細につ いては、 新規 Navigator の PML ファイルを参照してください。

その他のリソース:

• 将来のリリースで提供される機能のリストについては、[将来の拡張リスト](https://www.ibm.com/support/pages/node/6485241)を参照してください

Heritage Navigator の PDI 変更の詳細については、次のリンクを参照してください:[https://](https://www.ibm.com/support/pages/node/1127265) [www.ibm.com/support/pages/node/ .1127265](https://www.ibm.com/support/pages/node/1127265)

- PTF 情報については、 [Navigator for i PTFs](https://www.ibm.com/support/pages/node/1164076) ページを参照してください。
- トピックによる特定 PDI の機能強化については、 機能 & [機能拡張](https://www.ibm.com/support/pages/node/1120353/#FunctionsEnhancements)を参照してください。
- PDI で使用可能な図表 & テーブルのリストについては、パッケージ & [パースペクティブ](https://www.ibm.com/support/pages/node/1127175) を参照してくだ さい。

#### **関連概念**

[IBM Navigator for i](#page-6-0) のはじめに

初めて IBM Navigator for i にサインインした後、初めてダッシュボードが表示され、 GUI ノードが唯一の システムとして表示されます。

## **パフォーマンス・タスク**

左側のナビゲーションの円形グラフアイコンによって、パフォーマンス・タスクを検索します。

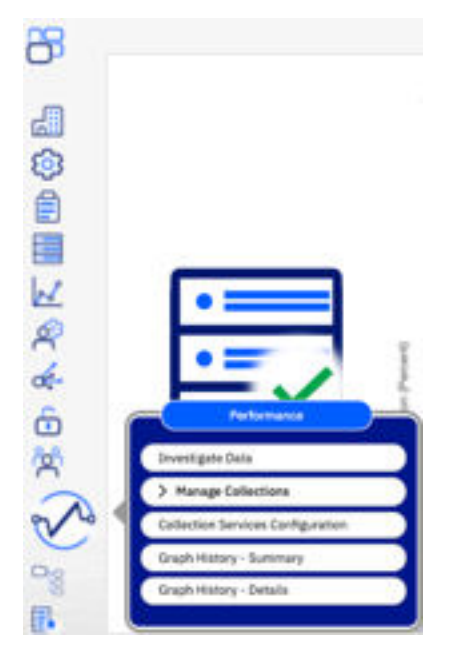

## <span id="page-41-0"></span>**データの調査**

「データの調査」アクションにより、この GUI ノードにロードされたすべてのパッケージの「パースペクテ ィブ・リスト」が表示されます。

ソートされたリストが表示され、これらは設定に応じてカスタマイズできます。 デフォルトの最初のビュ ーでは、収集サービス・パッケージのみを表示します。 **パッケージ名** の下にあるプルダウン・メニューを 使用して、他のパッケージを選択します。

コンテキストセクションは、ビューを表示するパースペクティブを選択する前に、コレクションライブラ リー、グラフ間隔、コレクション名を素早く変更できます。 最初にコレクションを選択してください。 パ ースペクティブ名をクリックすると、選択されたコレクションのビューが起動され、選択したグラフ間隔 が表示されます。

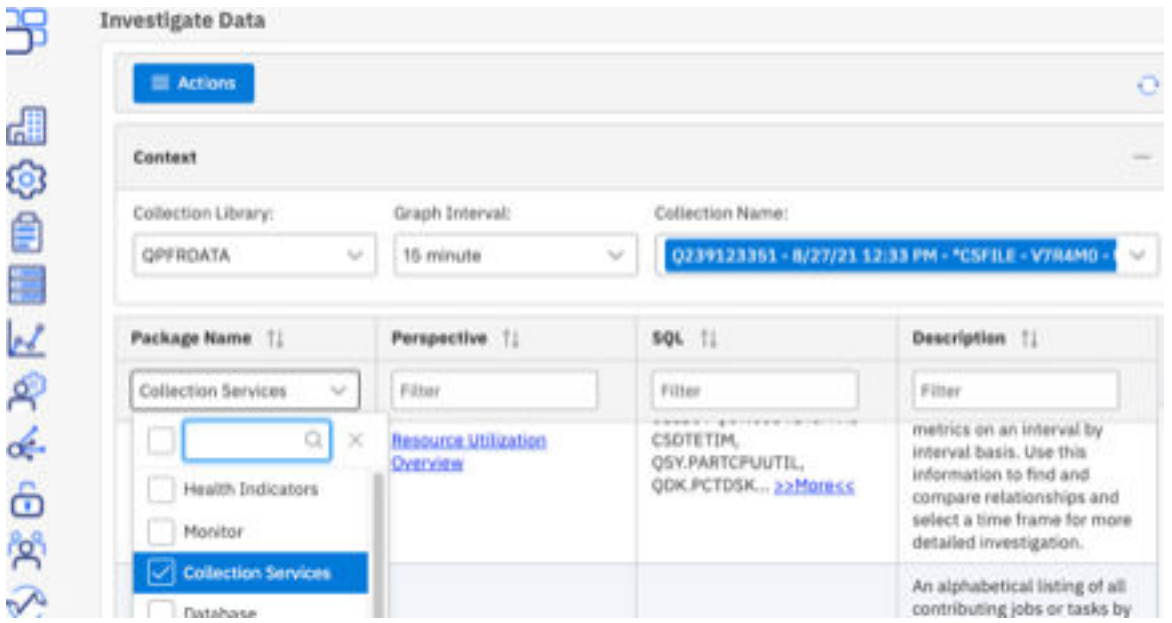

機能:

- – 表示されるパースペクティブリストを変更するためのパッケージ選択および選択解除
	- パースペクティブの上に移動すると、ロケーション階層情報が表示されます
	- 列は、列ヘッダー右側のトリプル・ドット・アイコンでカスタマイズできます。
	- 完全な SQL を表示およびコピーすることができます。 エイリアス情報は SQL 内のコメントで提供さ れ、クエリを正常に実行するための正しい エイリアスを作成するのに役立ちます。
	- このページは、検索するすべてのフィールド ( SQL、メトリック & ビューのリスト、タイトル) を提供 することにより、完全検索機能として機能します。
	- テーブルの選択されたフィールドが、ユーザー設定に保存されます。 チャートを起動した後に **データ の調査** に戻ると、それらの選択は次のパッケージテーブルの表示に使用されます。

## **PML パッケージ・ロケーション**

PDI は、管理ノードから PML パッケージをロードするようになりました。 Heritage Navigator は、ターゲ ット・システムから PML をロードします。

カスタムグラフは、作成された IFS ディレクトリー内に存在する必要がありますが、新規 Navigator で PDI で使用できるように管理ノード上に存在する必要があります。 カスタム・グラフは、いずれかの管理対象 ノードで使用することができます。

カスタム・パースペクティブ機能は、このバージョンの Navigator for i では使用できません。

# <span id="page-42-0"></span>**グラフ**

チャートは Heritage Navigator で提供される Dojo チャートのような外観で機能します。

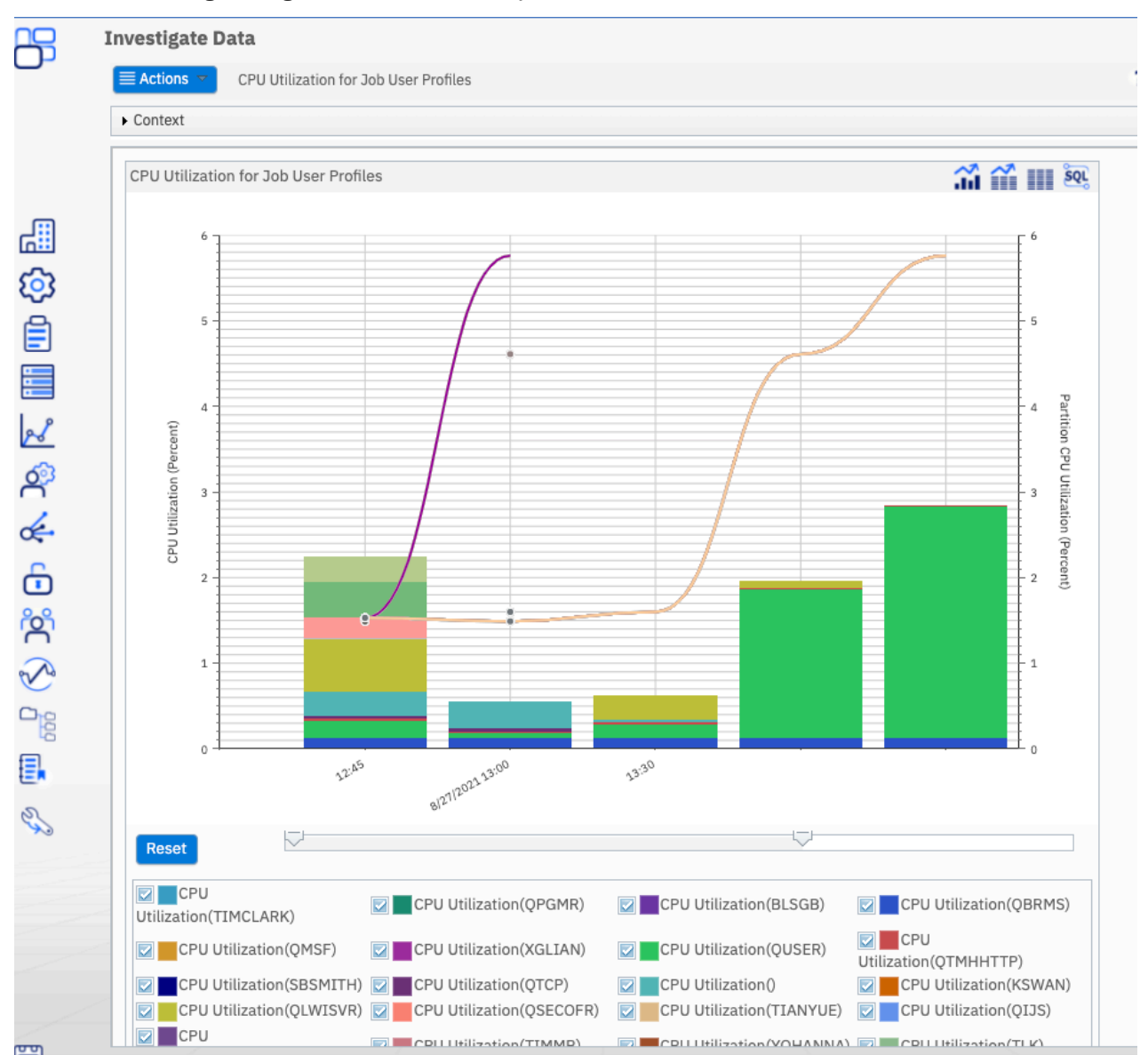

一般的なヘルスインジケーターの警告とアクションしきい値は、ツールチップとともに表示されます。

<span id="page-43-0"></span>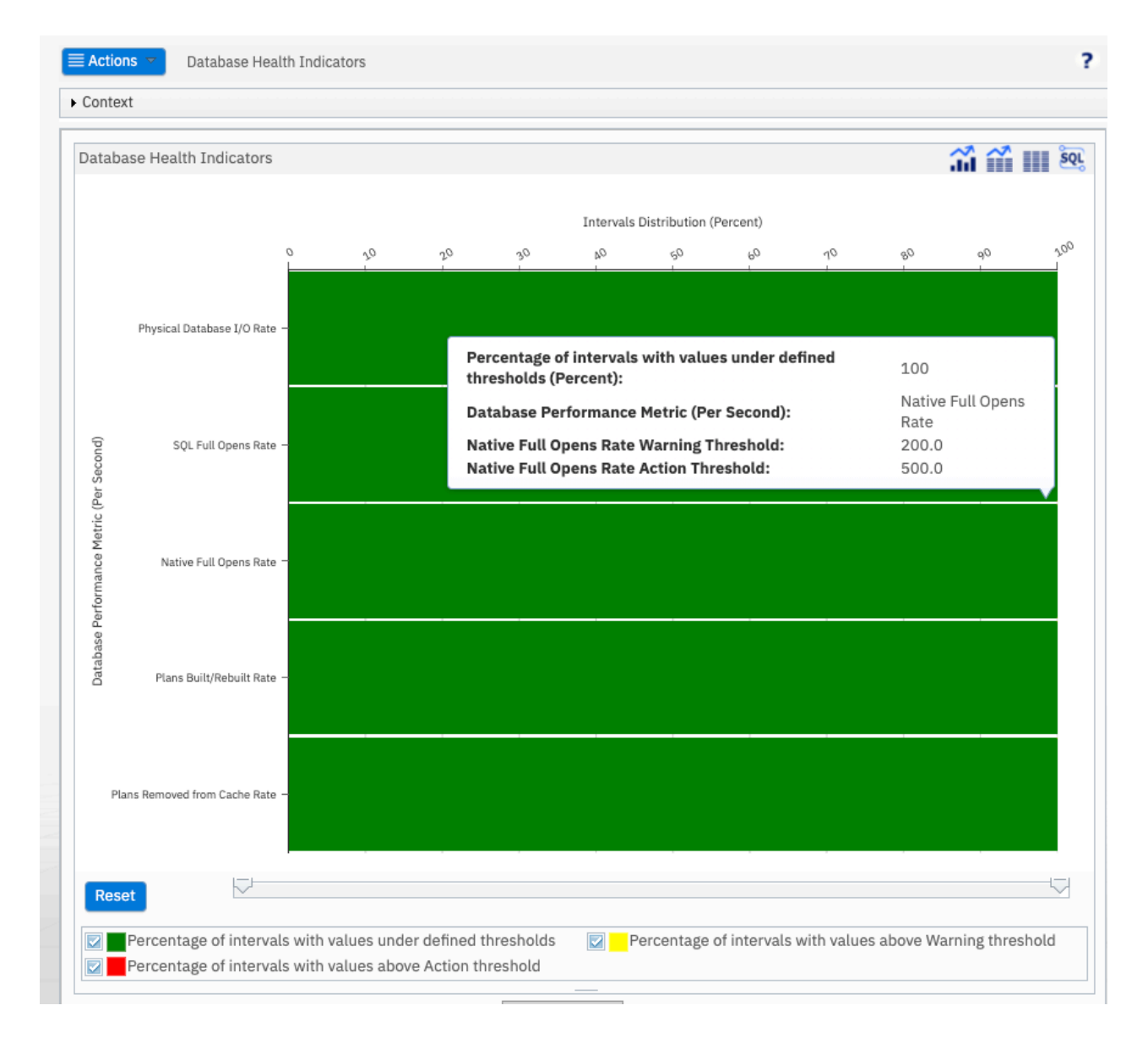

## **収集の管理**

パフォーマンス・タスクからコレクション・テーブルを起動します。 **すべてのコレクション**を選択するか、 次のタイプでフィルタリングします:コレクションサービス、ジョブウォッチャー、ディスクウォッチャ ーコレクション

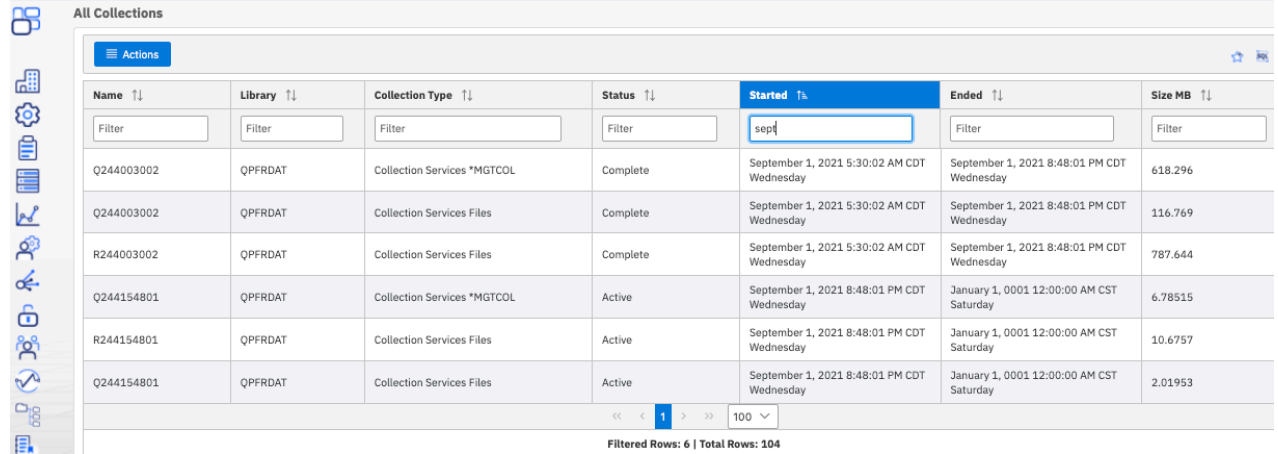

<span id="page-44-0"></span>コレクションアクションは拡張され、効率性と使いやすさが向上しました。 一度に複数コレクションに対 してアクションを実行するには、わかりやすさが簡単です。

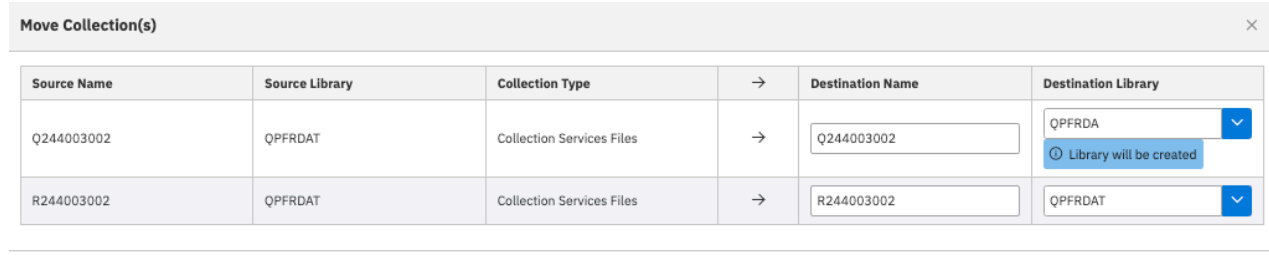

「プロパティー」パネルが拡張され、 1 ページに関する関連収集情報が表示されます。

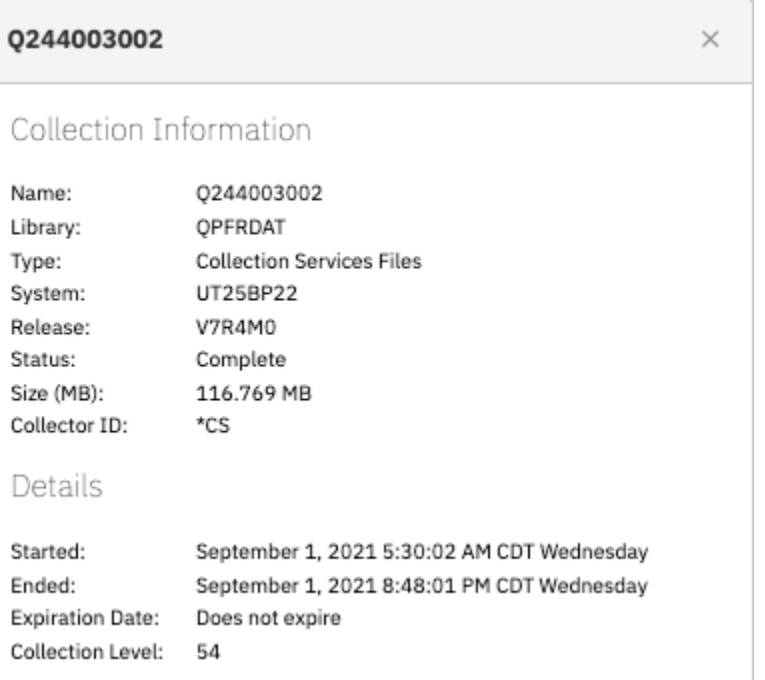

## **収集サービスの構成**

構成パネルは、使いやすくするために拡張されています。 設定は、関連する設定でグループ化されます。 タブ・セクションは次のとおりです

- その他
- 収集するデータ
- システム・モニター・データ
- ヒストリカル・データ

各コレクション・タイプ (標準、システムモニター、および履歴) の保存設定は、その特定タイプのタブに あります。

#### **!!PE- 一般タブ**

**一般タブ** には、一般的にコレクションサービスに対して行うすべての設定およびアクションが含まれてい ます。

- 状況は構成パネルに表示されます。
- このパネルからのコレクターの停止、開始、循環
- ここでライブラリー、デフォルトの収集間隔、およびサイクル設定を構成します

 $\Theta$  Move

 $\times$  Cancel

• コレクションオブジェクト (\*CSMGTCOL) および標準データベース・ファイル (\*CSFILE) の保存時間を設 定します。

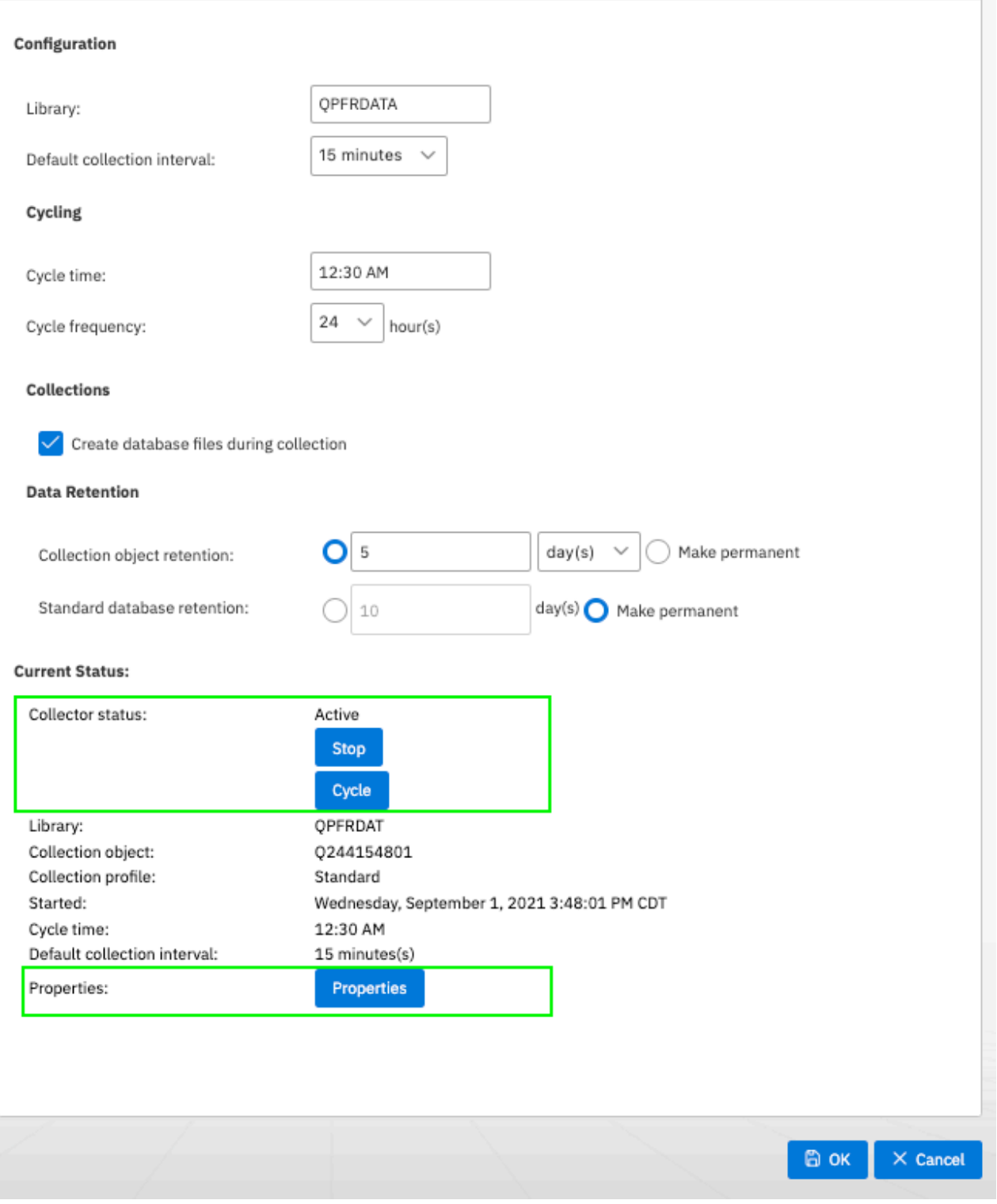

プロパティーは、すべてのコレクションサービスプロパティーを 1 つの場所で表示します:

#### <span id="page-46-0"></span>**Properties**

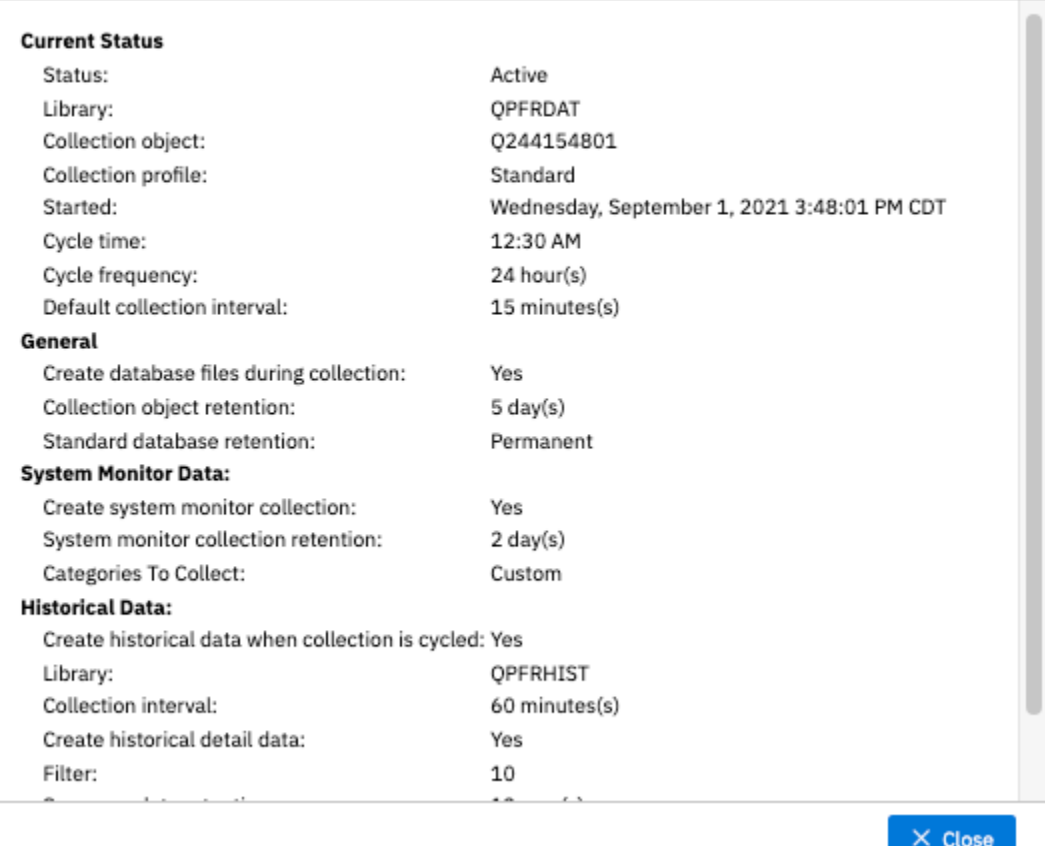

## **収集するデータタブ**

**収集するデータ** タブでは、定義済みのプロファイルまたはカスタマイズされたカテゴリーを指定できます。

• 事前定義プロファイルには、選択されたときに各設定で収集されたカテゴリーのリストが表示されます

- カスタム・プロファイルを選択すると、定義済みのプロファイルから始めることができ、重要なメトリッ クが欠落することはありません
- 各メトリックをカスタム間隔に構成します

 $\times$ 

<span id="page-47-0"></span>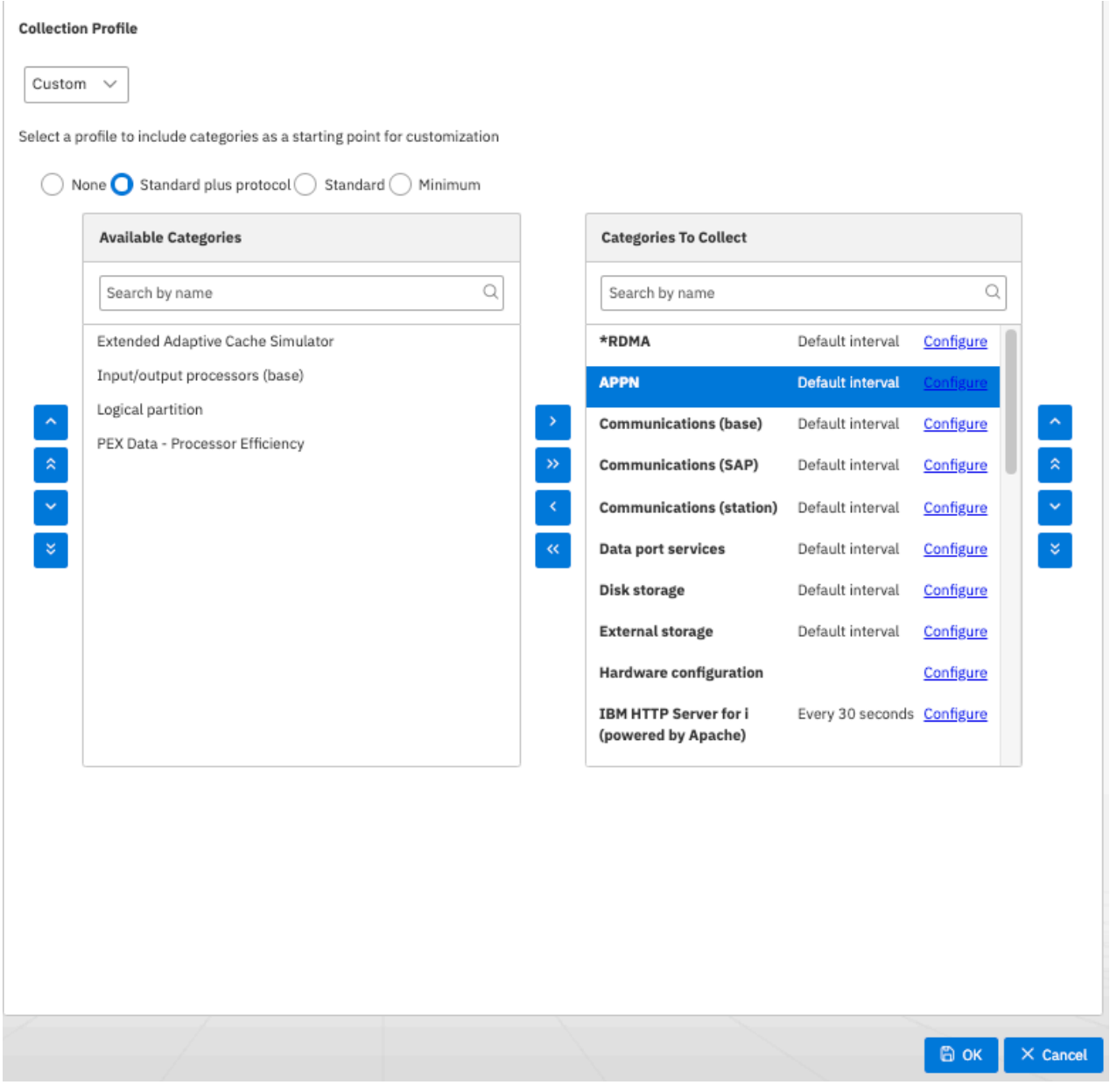

## **システムモニターデータタブ**

**システムモニターデータ** タブでは、収集可能なシステムモニターカテゴリーを設定できます。

選択したカテゴリーは、作成される特定のシステムモニターデータベースファイルを警告します。 システ ム・モニター・データベース・ファイルには、複数エンティティーについてグループ化、要約、平均化さ れた、システムレベルの計算指標 (パーセントまたは比率) が含まれます。

カテゴリーを選択すると、追加の標準コレクション・サービス・カテゴリーが収集され、システム・モニ ター・メトリックの計算に依存するデータを提供するために作成されます。

- システム・モニターの収集をオンにするオプションが、システム・モニターの他の設定でこのタブに表示 されます
- システム・モニター保存設定もここにあります
- デフォルトのシステム・モニター・カテゴリー設定では、デフォルト設定で収集されるリストを提供しま す
- カスタマイズされた収集間隔を変更するのは簡単です

<span id="page-48-0"></span>•「システム・モニター収集間隔のリセット」は、事前に必要な手動ステップを使用せずに、システム収集 間隔を素早くデフォルト設定に戻すことができます。

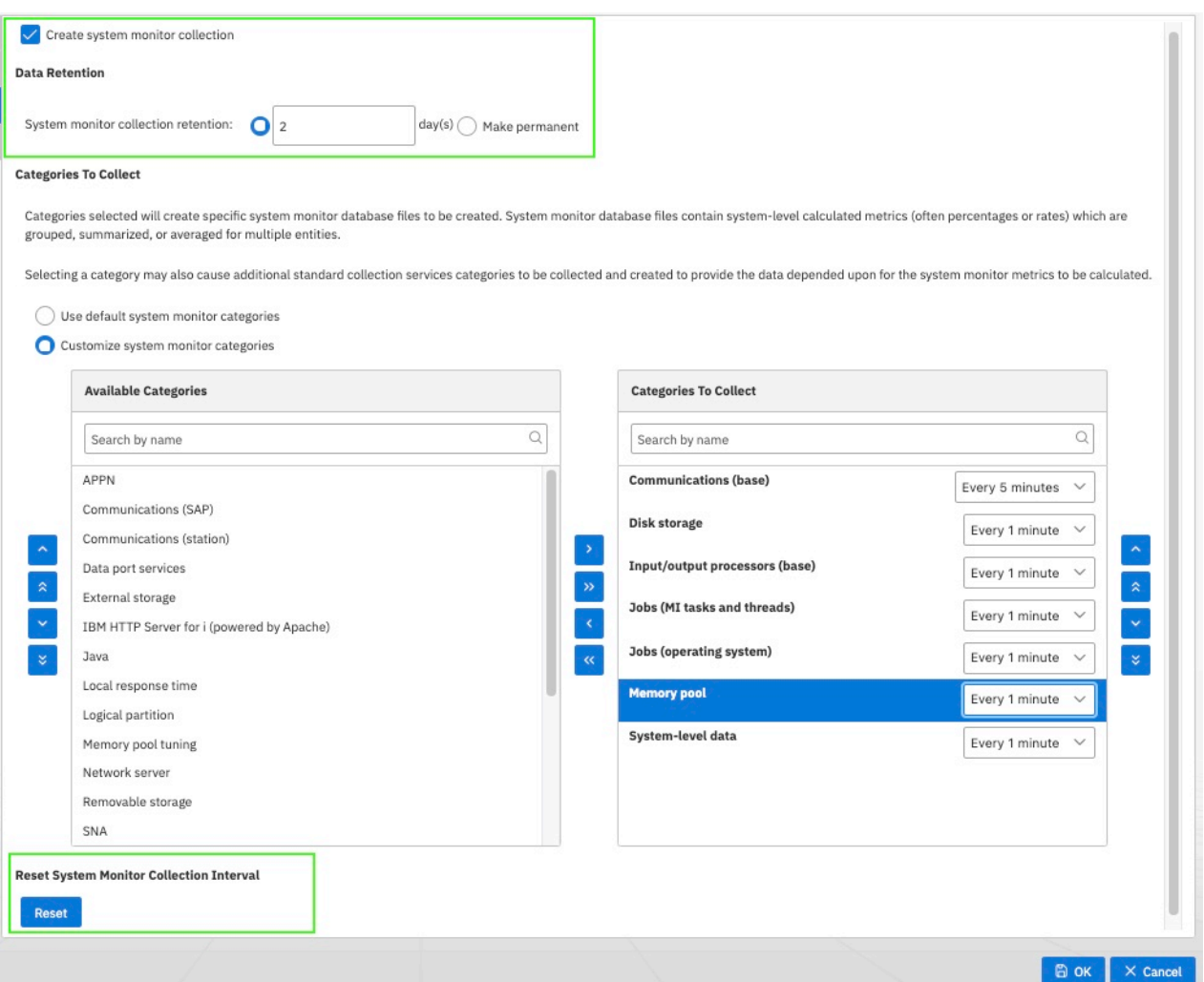

システム・モニター収集間隔のリセットボタンは、収集間隔のリセットに必要なステップを実行し、コレ クターがより少ない間隔で収集できないようにします。

1. システム監視をオフにする

2. すべてのシステム・モニター・カテゴリーの収集頻度を、元のデフォルトの 1 分に設定します。

3. 必要に応じて、コレクターを循環させて、この変更をすぐに有効にします

## **ヒストリカル・データ・タブ**

**ヒストリカル・データ** タブは、収集された要約および詳細ヒストリカル・データを構成するためのパネル です。

- ヒストリカル・データ コレクションをオンにするオプション
- 収集間隔
- 詳細データの電源をオフにするオプション、および保存される上位のコントリビューター数
- 要約データと詳細データの両方のヒストリカル・データ保存設定

<span id="page-49-0"></span>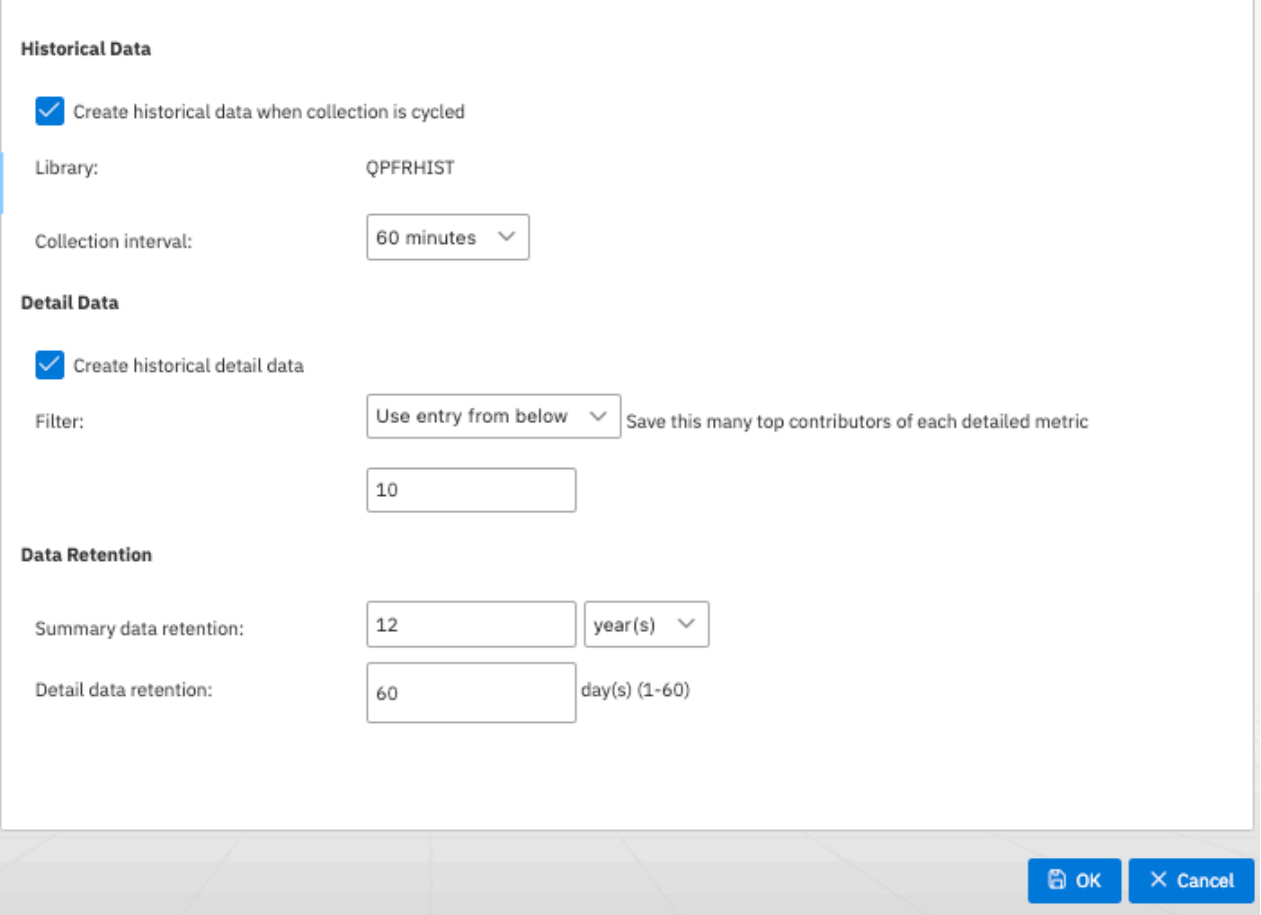

# **ヒストリーをグラフ表示**

グラフ履歴は、Heritage Navigator の PDI グラフ・ヒストリーのように表示されます。

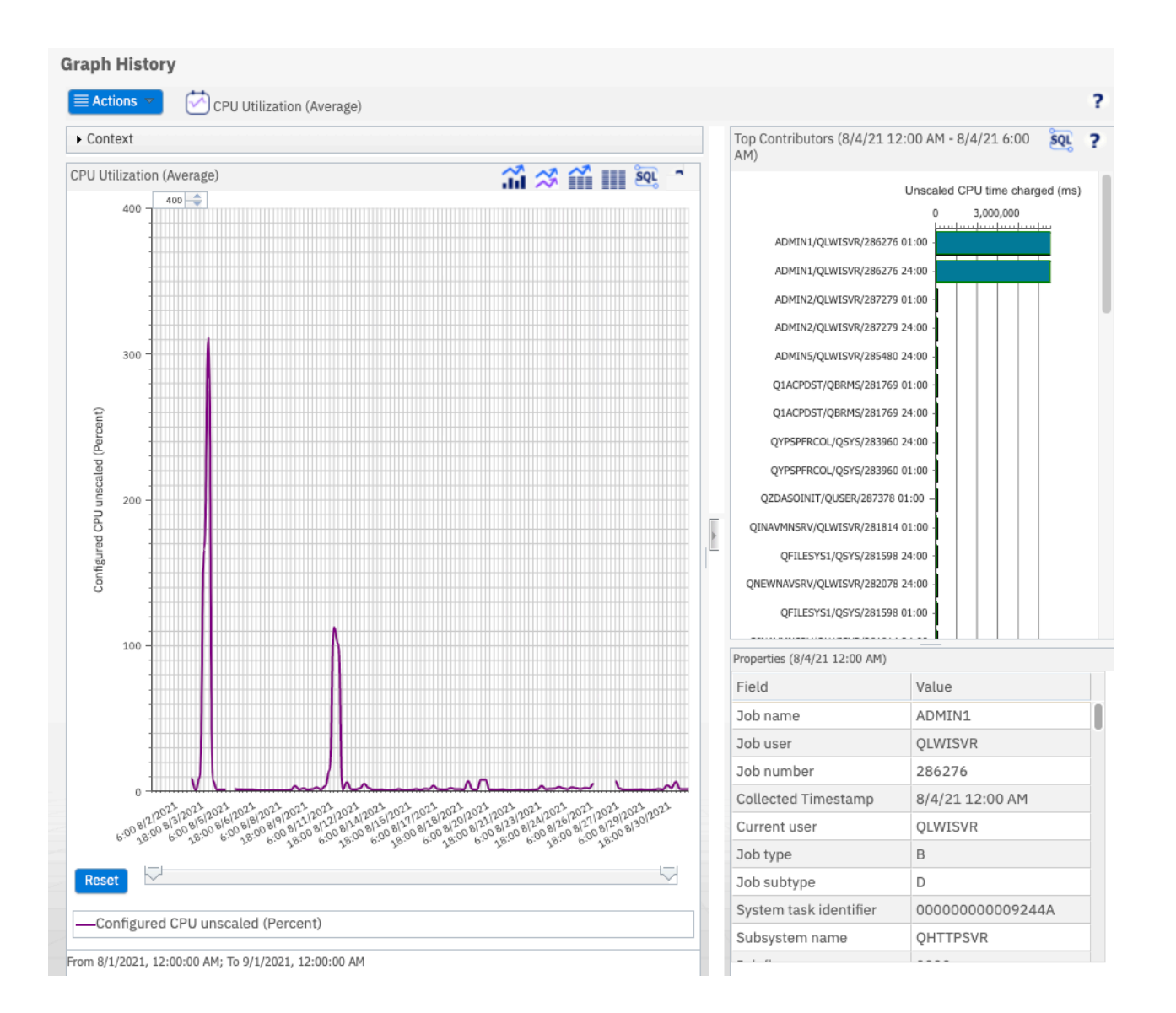

<span id="page-52-0"></span>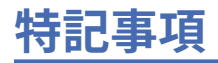

本書は米国 IBM が提供する製品およびサービスについて作成したものです。

本書に記載の製品、サービス、または機能が日本においては提供されていない場合があります。 日本で利 用可能な製品、サービス、および機能については、日本 IBM の営業担当員にお尋ねください。 本書で IBM 製品、プログラム、またはサービスに言及していても、その IBM 製品、プログラム、または サービスのみ が使用可能であることを意味するものではありません。 これらに代えて、IBM の知的所有権を侵害するこ とのない、機能的に同等の 製品、プログラム、またはサービスを使用することができます。 ただし、IBM 以外の製品とプログラムの操作またはサービスの評価および検証は、お客様の責任で行っていただきます。

IBM は、本書に記載されている内容に関して特許権 (特許出願中のものを含む) を保有している場合があり ます。 本書の提供は、お客様にこれらの特許権について 実施権を許諾することを意味するものではありま せん。 実施権についてのお問い合わせは、書面にて下記宛先にお送りください。

IBM Director of Licensing IBM Corporation 日本アイ・ビー・エム株式会社 Armonk, NY 10504-1785 U.S.A.

For license inquiries regarding double-byte (DBCS) information, contact the IBM Intellectual Property Department in your country or send inquiries, in writing, to: -->

Intellectual Property Licensing Legal and Intellectual Property Law IBM Japan Ltd. 1623-14, Shimotsuruma, Yamato-shi Kanagawa 242-8502 Japan

以下の保証は、国または地域の法律に沿わない場合は、適用されません。IBM およびその直接または間接 の子会社は、本書を特定物として現存するままの状態で提供し、商品性の保証、特定目的適合性の保証お よび法律上の瑕疵担保責任を含むすべての明示もしくは黙示の保証責任を負わないものとします。 国また は地域によっては、法律の強行規定により、保証責任の制限が 禁じられる場合、強行規定の制限を受ける ものとします。

この情報には、技術的に不適切な記述や誤植を含む場合があります。 本書は定期的に見直され、必要な変 更は本書の次版に組み込まれます。 IBM は予告なしに、随時、この文書に記載されている製品またはプロ グラムに対して、 改良または変更を行うことがあります。

IBM 以外の Web サイトでこの情報に関する参照は便宜のための提供に限られ、いかなる方法でもそれらの Web サイトの推奨事項として提供されるものではありません。 それらの Web サイトにある資料は、この IBM 製品の資料の一部では ありません。それらの Web サイトは、お客様の責任でご使用ください。

IBM は、お客様が提供するいかなる情報も、お客様に対してなんら義務も負うことのない、 自ら適切と信 ずる方法で、使用もしくは配布することができるものとします。

本プログラムのライセンス保持者で、(i) 独自に作成したプログラムとその他のプログラム (本プログラムを 含む) との間での情報交換、および (ii) 交換された情報の相互利用を可能にすることを目的として、本プロ グラムに関する情報を必要とする方は、下記に連絡してください。

IBM Corporation Software Interoperability Coordinator, Department YBWA 2800 37th ストリート NW ロチェスター、MN 55901-4441U.S.A.

本プログラムに関する上記の情報は、適切な使用条件の下で使用すること ができますが、有償の場合もあ ります。

<span id="page-53-0"></span>本書で説明されているライセンス・プログラムまたはその他のライセンス資料は、IBM 所定のプログラム 契約の契約条項 IBM プログラムのご使用条件、またはそれと同等の条項に基づいて、IBM より提供されま す。

この文書に含まれるいかなるパフォーマンス・データも、管理環境下で 決定されたものです。 そのため、 他の操作環境で得られた結果は、 異なる可能性があります。 一部の測定が、開発レベルのシステムで行わ れた可能性がありますが、 その測定値が、一般に利用可能なシステムのものと同じである保証はありませ ん。 さらに、一部の測定値が、推定値である可能性があります。 実際の結果は、異なる可能性がありま す。 お客様は、お客様の特定の環境に適したデータを確かめる必要があります。

IBM 以外の製品に関する情報は、その製品の供給者、出版物、もしくはその他の公に利用可能なソースか ら入手したものです。 IBM では、それら製品のテストを行っていません。したがって、IBM 以外の製品の 性能や互換性などに関する主張の正確性については確約できません。 IBM 以外の製品の性能に関する質問 は、それらの製品の供給者にお願いします。

IBM の将来の方向性または指針に関するすべての記述は、予告なく変更または撤回される場合があります。 これらは目標および目的を提示するものにすぎません。

表示されるすべての IBM 価格は IBM の提示された小売価格であり、現在価格であり、予告なしに変更され る場合があります。 卸価格は、異なる場合があります。

本書はプランニング目的としてのみ記述されています。 記述内容は 製品が使用可能になる前に変更にな る場合があります。

本書には、日常の業務処理で用いられるデータや報告書の例が含まれています。 より具体性を与えるため に、それらの例には、個人、企業、ブランド、 あるいは製品などの名前が含まれている場合があります。 これらの名称はすべて架空のものであり、 名称や住所が類似する企業が実在しているとしても、それは偶 然にすぎません。

著作権使用許諾:

本書には、様々なオペレーティング・プラットフォームでのプログラミング手法を例示するサンプル・ア プリケーション・プログラムがソース言語で掲載されています。 お客様は、サンプル・プログラムが書か れているオペレーティング・ プラットフォームのアプリケーション・プログラミング・インターフェース に 準拠したアプリケーション・プログラムの開発、使用、販売、配布を目的として、 いかなる形式におい ても、IBM に対価を支払うことなくこれを複製し、改変し、 配布することができます。 このサンプル・プ ログラムは、あらゆる条件下における完全なテストを経ていません。 従って IBM は、これらのサンプル・ プログラムについて信頼性、利便性もしくは機能性が あることをほのめかしたり、保証することはできま せん。 サンプル・プログラムは特定物として現存するままの状態で提供されるものであり、 いかなる保証 も提供されません。 IBM は、お客様の当該サンプル・プログラムの使用から生ずるいかなる損害に対して も一切の責任を負いません。

それぞれの複製物、サンプル・プログラムのいかなる部分、またはすべての派生的創作物にも、次の よう に、著作権表示を入れていただく必要があります。

© (お客様の会社名) (西暦年). このコードの一部は、IBM Corp. から取られています。 サンプル・プログラ  $\Delta_{\,\circ}$ 

© Copyright IBM Corp. \_年を入れる\_. All rights reserved.

この情報をソフトコピーでご覧になっている場合は、写真やカラーの図表は 表示されない場合があります。

# **プログラミング・インターフェース情報**

Web 出版物のこの System i® Navigator タスクには、プログラムを作成するユーザーが IBM i5/OS サービス を取得するためのプログラムを作成できるようにするプログラミング・インターフェースを対象としてい ます。

## **商標**

IBM、IBM ロゴ、および ibm.com は、世界の多くの国で登録された International Business Machines Corporation の商標です。 世界中の多くの国で登録されています。 他の製品名およびサービス名等は、そ れぞれ IBM または各社の商標である場合があります。 現時点での IBM の商標リストについて は、["www.ibm.com/legal/copytrade.shtml"](http://www.ibm.com/legal/copytrade.shtml)をご覧ください。

Adobe、Adobe ロゴ、PostScript、PostScript ロゴは、Adobe Systems Incorporated の米国およびその他の 国における登録商標または商標です。

IT Infrastructure Library は英国 Office of Government Commerce の一部である the Central Computer and Telecommunications Agency の登録商標です。

Intel、Intel ロゴ、Intel Inside、Intel Inside ロゴ、Intel Centrino、Intel Centrino ロゴ、Celeron、Intel Xeon、Intel SpeedStep、Itanium、および Pentium は、Intel Corporation または子会社の米国およびその 他の国における商標または登録商標です。

Linux® は、Linus Torvalds の米国およびその他の国における登録商標です。

Microsoft、Windows、Windows NT、および Windows ロゴは、Microsoft Corporation の米国およびその他 の国における商標です。

ITIL は、イギリス商務省の登録商標および共同体商標であり、米国特許商標庁に登録されています。 特許 商標庁。

UNIX は、The Open Group の米国およびその他の国における登録商標です。

Cell Broadband Engine は、Sony Computer Entertainment, Inc. の米国およびその他の国における商標であ り、同社の許諾を受けて使用しています。

Java および すべての Java 関連の 商標およびロゴは、Sun Microsystems, Inc. の米国およびその他の国に おける商標です。

他の製品名およびサービス名等は、それぞれ IBM または各社の商標である場合があります。

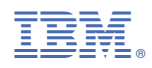

プログラム番号: 5770-SS1